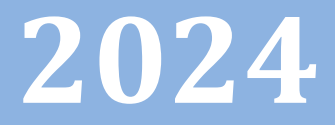

# Progetto Istanze On Line

CESSAZIONI ON-LINE- DIRIGENTI **SCOLASTICI** 

18 Settembre 2023

# **INDICE**

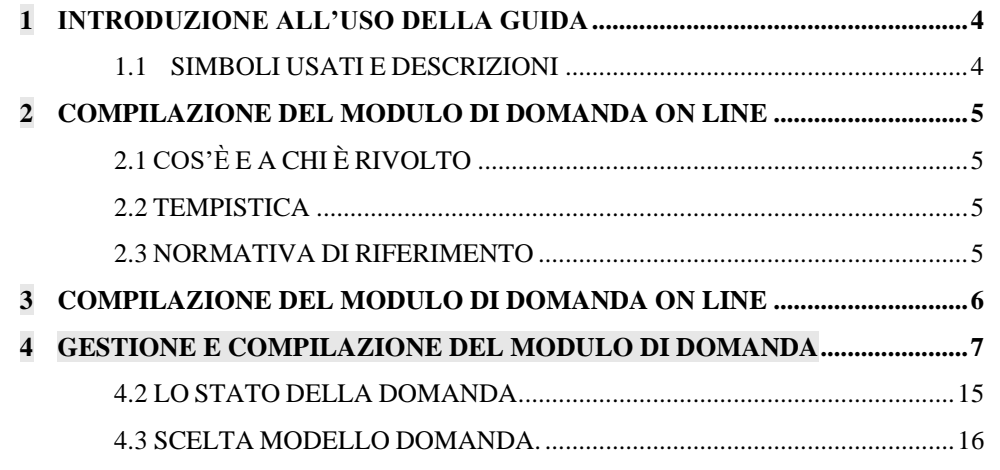

- 4.4 COMPILAZIONE DELLA DOMANDA DI "CESSAZIONE CON [RICONOSCIMENTO](#page-17-0) DEI REQUISITI [MATURATI](#page-17-0) ENTRO IL 31 DICEMBRE 2024 (ART. 24, COMMI 6, 7 E 10 DEL D.L. 6 DICEMBRE 2011, N.201, [CONVERTITO](#page-17-0) IN L. 22 DICEMBRE 2011 N. 214 – ART. 15 D.L. 28 GENNAIO 2019 N. 4 CONVERTITO CON [MODIFICAZIONI](#page-17-0) DALLA L. 28 MARZO 2019, N.26 – ART. 1 COMMI DA 147 A 153 DELLA L.27 [DICEMBRE](#page-17-0) 2017 N.205)" 18
- 4.10 INOLTRO DELLA DOMANDA DI "CESSAZIONE CON [RICONOSCIMENTO](#page-22-0) DEI REQUISITI [MATURATI](#page-22-0) ENTRO IL 31 DICEMBRE 2024 (ART. 24, COMMI 6, 7 E 10 DEL D.L. 6 DICEMBRE 2011, N.201, [CONVERTITO](#page-22-0) IN L. 22 DICEMBRE 2011 N. 214 – ART. 15 D.L. 28 GENNAIO 2019 N. 4 CONVERTITO CON [MODIFICAZIONI](#page-22-0) DALLA L. 28 MARZO 2019, N.26 – ART. 1 COMMI DA 147 A 153 DELLA L.27 DICEMBRE 2017 [N.205\)"............................23](#page-22-0)
- 4.11 MODIFICA DELLA DOMANDA DI "CESSAZIONE CON [RICONOSCIMENTO](#page-28-0) DEI REQUISITI [MATURATI](#page-28-0) ENTRO IL 31 DICEMBRE 2024 (ART. 24, COMMI 6, 7 E 10 DEL D.L. 6 DICEMBRE 2011, N.201, [CONVERTITO](#page-28-0) IN L. 22 DICEMBRE 2011 N. 214 – ART. 15 D.L. 28 GENNAIO 2019 N. 4 CONVERTITO CON [MODIFICAZIONI](#page-28-0) DALLA L. 28 MARZO 2019, N.26 – ART. 1 COMMI DA 147 A 153 DELLA L.27 DICEMBRE 2017 [N.205\)"............................29](#page-28-0)
- 4.12 CANCELLAZIONE DELLA DOMANDA DI "CESSAZIONE CON [RICONOSCIMENTO](#page-32-0) DEI REQUISITI [MATURATI](#page-32-0) ENTRO IL 31 DICEMBRE 2024 (ART. 24, COMMI 6, 7 E 10 DEL D.L. 6 DICEMBRE 2011, N.201, [CONVERTITO](#page-32-0) IN L. 22 DICEMBRE 2011 N. 214 – ART. 15 D.L. 28 GENNAIO 2019 N. 4 CONVERTITO CON [MODIFICAZIONI](#page-32-0) DALLA L. 28 MARZO 2019, N.26 – ART. 1 COMMI DA 147 A 153 DELLA L.27 [DICEMBRE](#page-32-0) 2017 N.205)".33
- 4.15 INOLTRO DELLA DOMANDA DI ["CESSAZIONE](#page-38-0) DAL SERVIZIO IN ASSENZA DELLE CONDIZIONI PER LA [MATURAZIONE](#page-38-0) DEL DIRITTO A PENSIONE"39
- 4.16 MODIFICA DELLA DOMANDA DI ["CESSAZIONE](#page-43-0) DAL SERVIZIO IN ASSENZA DELLE CONDIZIONI PER LA [MATURAZIONE](#page-43-0) DEL DIRITTO A PENSIONE".44
- 4.17 [CANCELLAZIONE](#page-45-0) DELLA DOMANDA DI "CESSAZIONE DAL SERVIZIO IN ASSENZA DELLE CONDIZIONI PER LA [MATURAZIONE](#page-45-0) DEL DIRITTO A PENSIONE". 46
- 4.18 [VISUALIZZAZIONE](#page-47-0) DELLA DOMANDA DI "CESSAZIONE DAL SERVIZIO IN ASSENZA DELLE CONDIZIONI PER LA [MATURAZIONE](#page-47-0) DEL DIRITTO A PENSIONE". 48
- 4.19 [COMPILAZIONE](#page-49-0) DELLA DOMANDA DI "CESSAZIONE DAL SERVIZIO DEL PERSONALE GIÀ TRATTENUTO IN SERVIZIO NEGLI ANNI [PRECEDENTI".](#page-49-0) .......50
- 4.20 INOLTRO DELLA DOMANDA DI ["CESSAZIONE](#page-51-0) DAL SERVIZIO DEL PERSONALE GIÀ TRATTENUTO IN SERVIZIO NEGLI ANNI [PRECEDENTI"................52](#page-51-0)
- 4.21 MODIFICA DELLA DOMANDA DI ["CESSAZIONE](#page-56-0) DAL SERVIZIO DEL PERSONALE GIÀ TRATTENUTO IN SERVIZIO NEGLI ANNI [PRECEDENTI"................57](#page-56-0)
- 4.22 [CANCELLAZIONE](#page-58-0) DELLA DOMANDA DI "CESSAZIONE DAL SERVIZIO DEL PERSONALE GIÀ TRATTENUTO IN SERVIZIO NEGLI ANNI [PRECEDENTI".](#page-58-0) .......59
- 4.23 [VISUALIZZAZIONE](#page-60-0) DELLA DOMANDA DI "CESSAZIONE DAL SERVIZIO DEL PERSONALE GIÀ TRATTENUTO IN SERVIZIO NEGLI ANNI [PRECEDENTI".](#page-60-0) .......61

# <span id="page-3-0"></span>**1 INTRODUZIONE ALL'USO DELLA GUIDA**

La presente guida vuole rappresentare uno strumento informativo e un supporto operativo per il Personale Scuola che dovrà presentare on line la domanda di cessazione.

In questa guida si forniranno inoltre informazioni per il corretto utilizzo delle funzionalità a corredo disponibili sulla sezione "Istanze on line".

# <span id="page-3-1"></span>1.1 SIMBOLI USATI E DESCRIZIONI

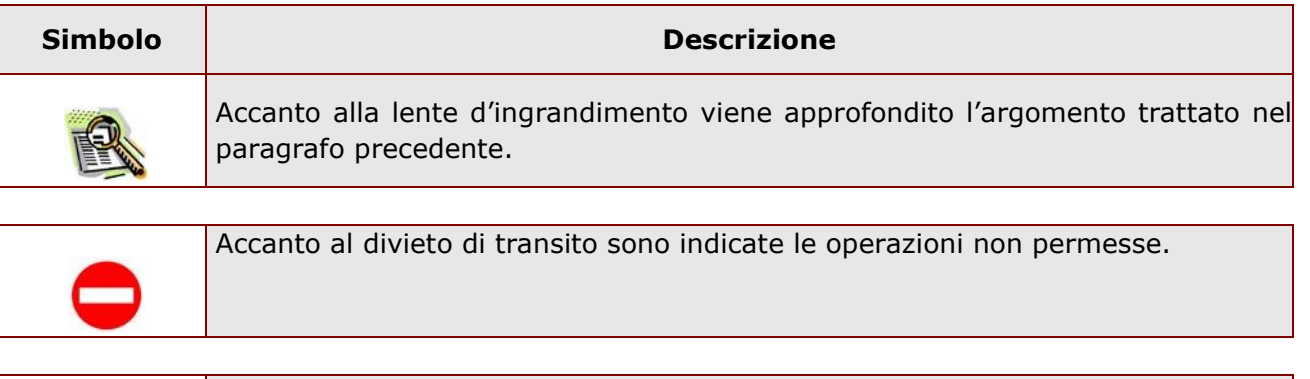

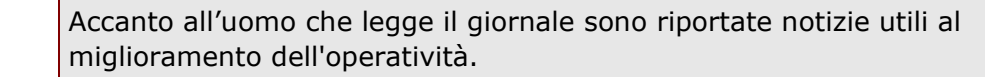

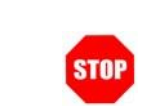

Accanto al segnale di STOP sono evidenziati aspetti cui prestare attenzione.

# <span id="page-4-0"></span>**2 COMPILAZIONE DEL MODULO DI DOMANDA ON LINE**

# <span id="page-4-1"></span>2.1 COS'È E A CHI È RIVOLTO

La funzione è finalizzata all'acquisizione della **domanda di cessazione**.

Questo procedimento è limitato ai dirigenti scolastici, la cui pratica di pensione deve essere prodotta dagli ex-USP.

Sono pertanto esclusi:

- − personale docente ed educativo
- − personale ATA
- − personale in carico alle province di Trento, Aosta e Bolzano

### <span id="page-4-2"></span>2.2 TEMPISTICA

Il modulo di domanda online è disponibile sul sito **[www.istruzione.it](http://www.istruzione.it/)** [d](http://www.istruzione.it/)al **19 settembre 2023.** Il termine di presentazione della domanda via web è fissato per le ore 23:59 del **29 febbraio 2024 per i dirigenti scolastici.** 

### <span id="page-4-3"></span>2.3 NORMATIVA DI RIFERIMENTO

Link utili per Approfondimenti: **<http://archivio.pubblica.istruzione.it/istanzeonline/normativa.shtml>**

per il codice dell'Amministrazione digitale.

Per quanto concerne, invece, la normativa di riferimento per il procedimento amministrativo, si rimanda al link "riferimenti normativi" presente nella specifica box dell'istanza da compilare.

# <span id="page-5-0"></span>**3 COMPILAZIONE DEL MODULO DI DOMANDA ON LINE**

Il processo di lavoro prevede le seguenti fasi:

- 1. accedere alla sezione 'Istanze online';
- 2. accedere al modulo di domanda;
- 3. visualizzare i dati personali e di recapito.
- 4. acquisire la domanda di Domanda di cessazione scegliendo una delle opzioni proposte
- 5. inoltrare la domanda acquisita

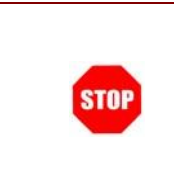

Il modulo della domanda online sarà disponibile fino alle ore 23:59 del 29 febbraio 2024 per i dirigenti scolastici

# 3.1 PREREQUISITI PER ACCEDERE ALLE ISTANZE ONLINE

Per accedere alla sezione e compilare il modulo di domanda l'interessato dovrà avere:

- ♦ un Personal Computer con connessione ad Internet e Acrobat Reader;
- ♦ un indirizzo di posta elettronica, lo stesso indicato durante la procedura di Registrazione;
- ♦ avere le credenziali di accesso (username, password) ottenute con la procedura di Registrazione (vedi nell'home page di Istanze on line la Guida operativa Registrazione presente nella sezione Documentazione);
- ♦ rientrare nel personale che può operare amministrativamente con la procedura in esame.

# <span id="page-6-0"></span>**4 GESTIONE E COMPILAZIONE DEL MODULO DI DOMANDA**

# 4.1 ACCESSO ALLE "ISTANZE ON LINE"

Il servizio è disponibile sul sito **[www.istruzione.it;](http://www.istruzione.it/)** per usufruirne occorre accedere all'apposita sezione **Istanze on line.**

### **MONDO MIUR**

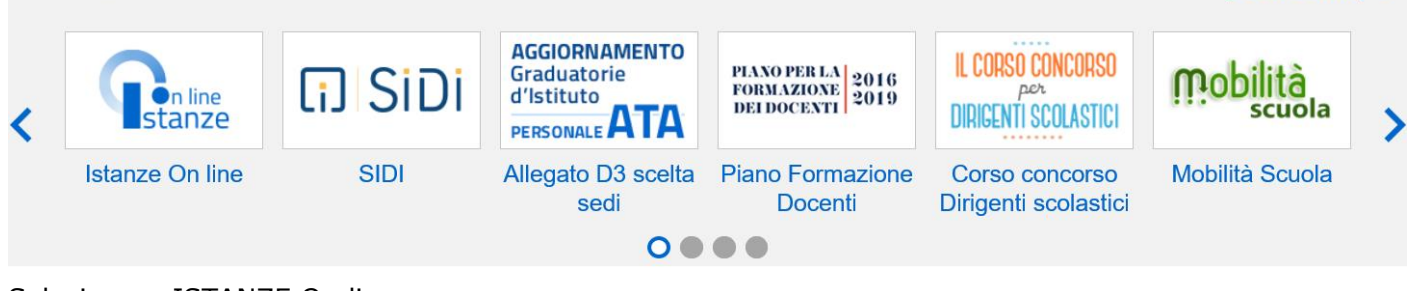

Selezionare ISTANZE On line

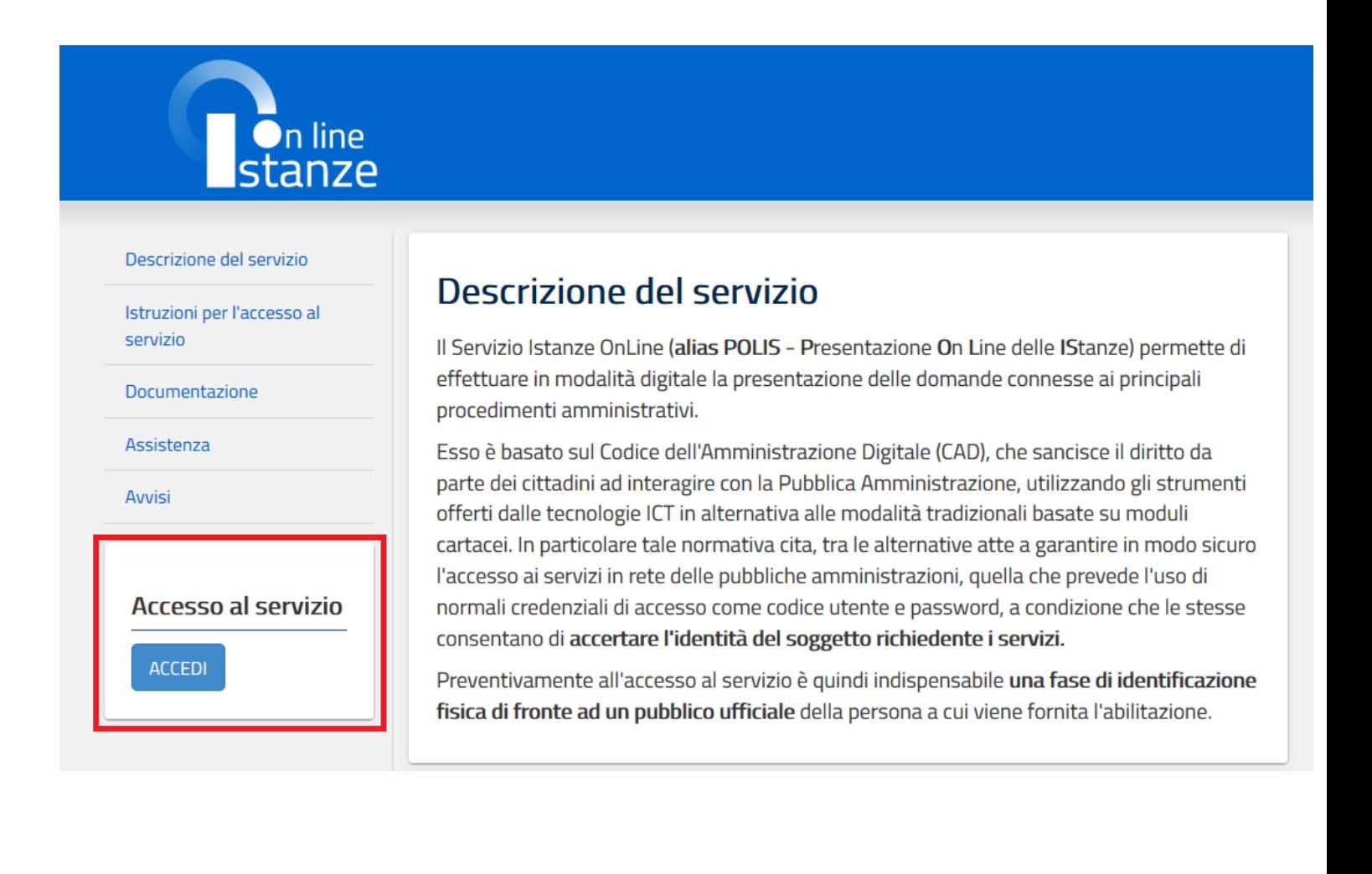

Tutti i link >

Selezionando Accedi viene prospettato lo schermo dove effettuare l'accesso alla istanza

 $L_{\alpha}$ 

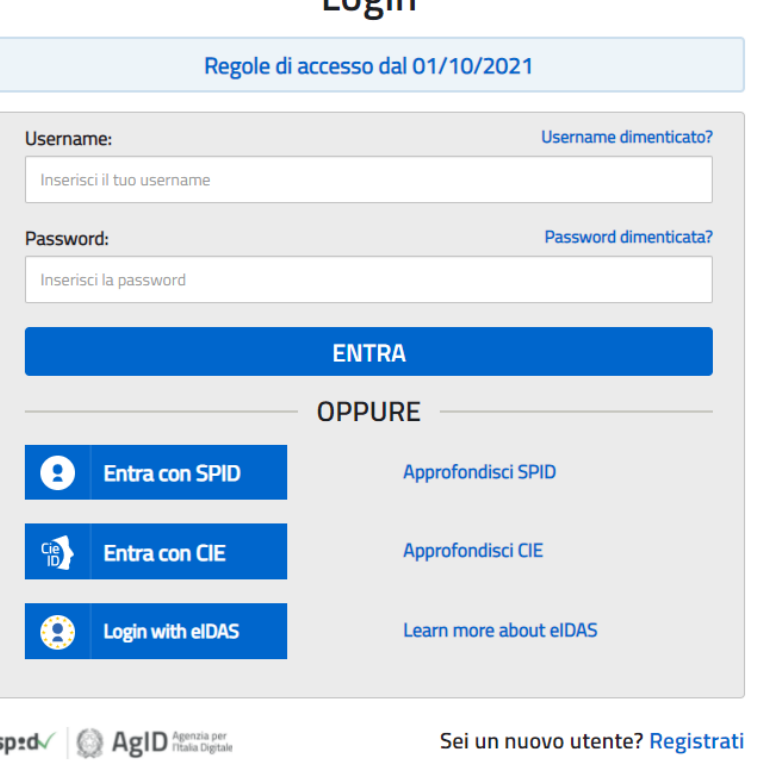

*ATTENZIONE: E' possibile concedere - a uno o più utenti Polis regolarmente accreditati – una delega per l'utilizzo dell'applicazione con la propria utenza Se si è ricevuta una delega, il sistema presenterà – dopo l'inserimento di Username e password - una maschera come la seguente:* 

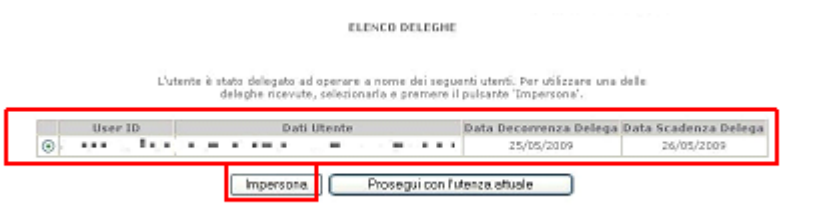

#### *L'utente può quindi, in alternativa:*

• *selezionare una delle deleghe ricevute e premere il pulsante* **"Impersona": il sistema chiederà di confermare la volontà di effettuare l'accesso a nome dell'utente selezionato** 

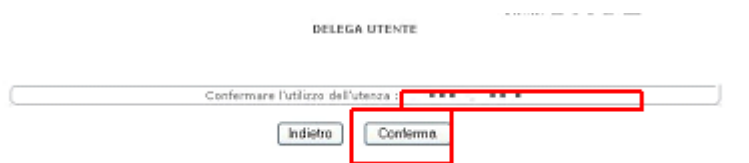

*Alla pressione del pulsante* **"Conferma",** *il sistema consentirà quindi l'accesso alla pagina principale "Istanze on line" a nome dell'utenza selezionata.* 

• *premere il pulsante* **"Prosegui con l'utenza attuale":** *il sistema consentirà l'accesso alla pagina principale "Istanze on line" con l'utenza di cui sono state specificate in precedenza Username e Password.* 

*L'utenza con la quale si sta lavorando viene evidenziata in alto a destra:* 

Successivamente verrà prospettata l'Home Page personale della sezione **"Istanze online"**.

La pagina oltre a consentire l'accesso al modulo di domanda, offre anche altri servizi a corredo.

Tra questi servizi evidenziamo:

- 1. L' **"Archivio":** è l'archivio dove l'utente può trovare tutte le domande presentate on line. Inoltre, ogni volta che l'utente effettua la procedura di inoltro dell'istanza, tutti i documenti inoltrati vengono depositati in questa sezione con tutte le informazioni (es. la data di inoltro)
- 2. **Assistenza web"**: il servizio di assistenza che propone le FAQ (frequently asked questions) che il dipendente può utilizzare a fronte di problemi riscontrati.
- 3. **"Funzioni di servizio":** una serie di funzionalità che consentono all'utente di gestire la propria utenza (revocare l'utenza ecc…) e le deleghe in gestione. Per approfondimenti consultare nell'home page di Istanze on line la Guida operativa *Gestione Utenza* presente nella sezione Documentazione.

La funzione di Cessazione On-line prevede la gestione del modulo di domanda con la possibilità di fare anche le seguenti operazioni:

- Inserimento
- Inoltro

Cessazioni on-line – Dirigenti Scolastici

- Modifica
- Visualizzazione (dall'archivio personale del dipendente)
- Cancellazione
- Revoca dell'inoltro (contestuale cancellazione del pdf precedentemente archiviato)

**Attenzione:** la "**Cancellazione**", se effettuata quando la domanda è nello stato "Inserita" cancella la domanda; se è effettuata quando la domanda è nello stato "Inoltrata" cancella sia l'inoltro che la domanda

Dalla Home Page personale della sezione "Istanze online" occorre fare click su **"Vai alla compilazione"** in corrispondenza dell'istanza Cessazioni On-Line –Dirigenti scolastici

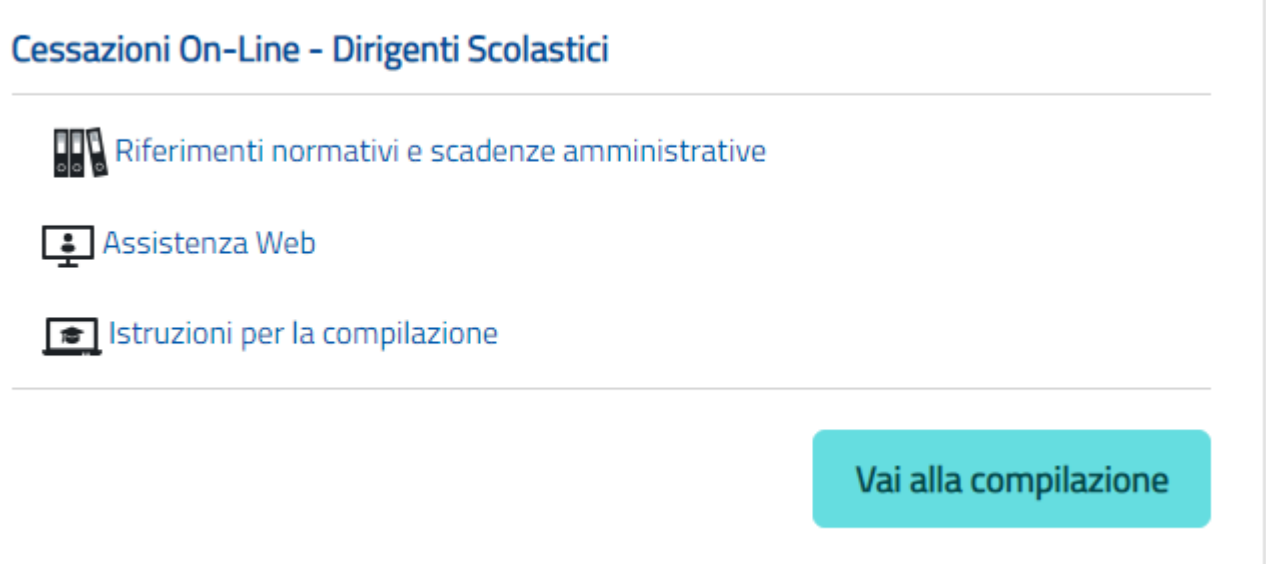

Leggere attentamente le informazioni riportate nella pagina:

L'utente ha selezionato la seguente istanza:

Cessazioni e Pensioni On-line Personale Dirigente

#### DOMANDA DI CESSAZIONE PER PERSONALE DIRIGENTE SCOLASTICO PER L'ANNO 2024

al fine di comunicare all'Amministrazione, secondo il caso:

1. la volontà di interrompere il rapporto di lavoro;

2. tutte le informazioni utili per l'eventuale istruttoria della pratica di pensione.

La compilazione della presente istanza avviene secondo le disposizioni previste dal D.P.R. 28 dicembre 2000 n. 445, "TESTO UNICO DELLE DISPOSIZIONI LEGISLATIVE E REGOLAMENTARI IN MATERIA DI DOCUMENTAZIONE AMMINISTRATIVA". In particolare:

- · I dati riportati dal dipendente assumono il valore di dichiarazioni sostitutive di certificazione rese ai sensi dell'articolo 46; vigono, al riguardo, le disposizioni di cui all'articolo 76 che prevedono conseguenze di carattere amministrativo e penale per il dipendente che rilasci dichiarazioni non corrispondenti a verità.
- · I dati richiesti sono acquisiti ai sensi dell'art. 46, sono strettamente funzionali all'espletamento della presente procedura amministrativa e verranno trattati ai sensi e con le garanzie di cui agli articoli 6 e 13 del Regolamento UE 2016/679 (GDPR) e del D.Lgs 196/03 (Codice in materia di protezione dei dati personali).

#### **IMPORTANTE:**

 $\bigcirc$ 

al fine di non avere problemi nella compilazione delle domanda, non utilizzare, in nessun caso, il tasto "Indietro" del browser collocato in alto a sinistra. Nel caso in cui ci si accorga di aver sbagliato qualcosa occorre tornare all'home page tramite il link "Home", in alto a destra.

L'utente prende atto dell'informativa di cui all'art. 13 del Regolamento EU 2016/679 (GDPR)

# Accedi

#### Per entrare fare click su Accedi

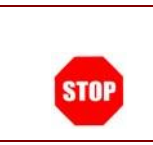

Attenzione! il tasto "Accedi" non è abilitato finchè non si prende visione dell'informativa.

In questa fase il sistema verifica se l'utente ha effettivamente diritto ad accedere a questa funzione.

In caso di esito negativo verrà prospettato un messaggio di errore.

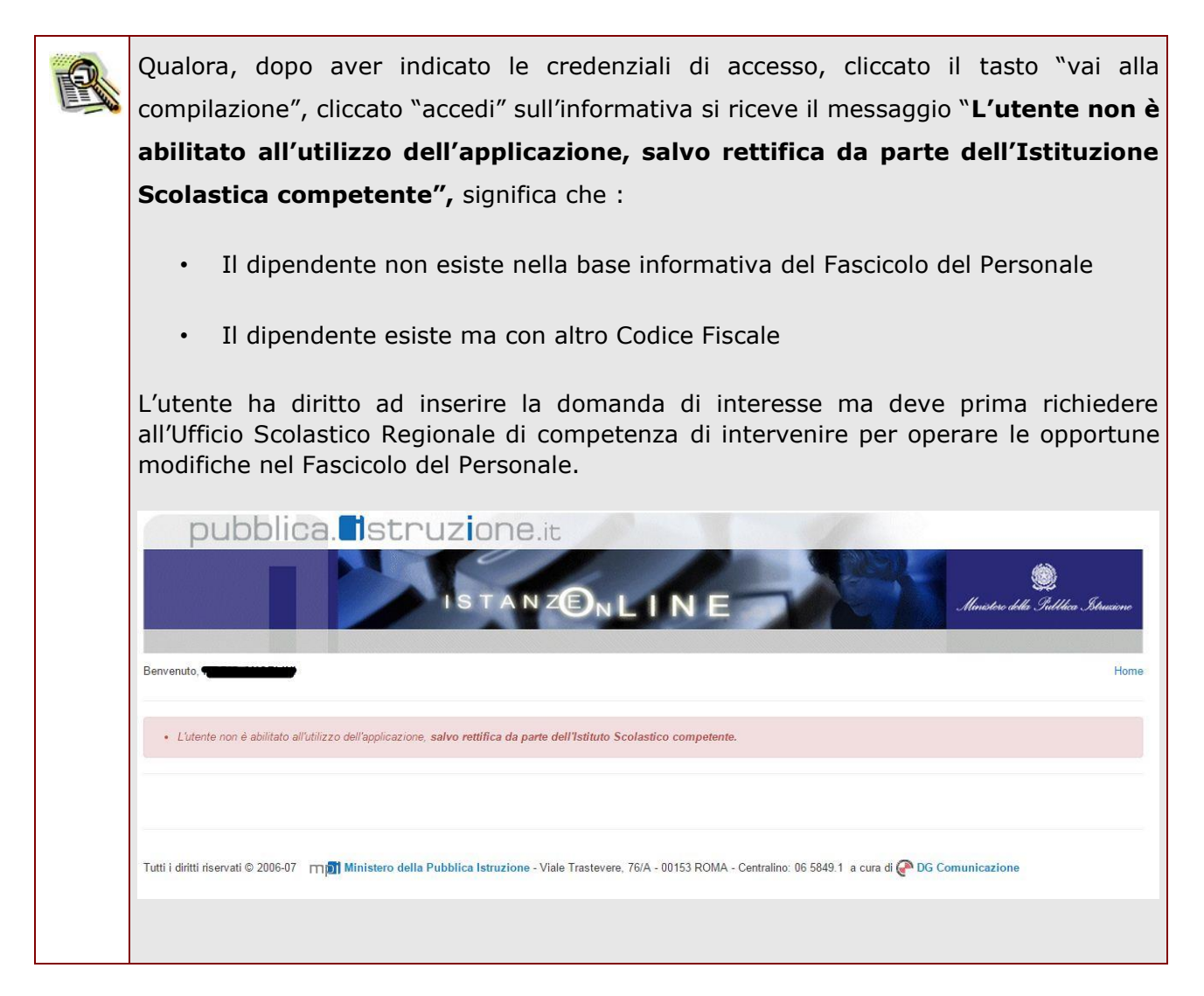

Nel caso in cui l'utente abbia già INOLTRATO la domanda, il sistema prospetterà una pagina che avverte sull'esistenza di una domanda già inoltrata all'ufficio di competenza e prospettando due bottoni; REVOCA INOLTRO e CANCELLA DOMANDA. Cliccando sul bottone **REVOCA INOLTRO** la domanda viene riportata nello stato di INSERITA; l'utente può quindi procedere con la modifica dei dati precedentemente inseriti sulla domanda. In seguito alla revoca dell'inoltro viene cancellato dall'archivio documentale anche il documento in formato pdf precedentemente creato con l'inoltro e viene attivato l'invio della mail di notifica dell'operazione effettuata all'indirizzo dell'utente. Il dipendente può quindi procedere nuovamente all'inoltro della domanda. Cliccando sul bottone **CANCELLA** la domanda viene cancellata; in seguito alla cancellazione della domanda viene cancellato dall'archivio documentale anche il documento in formato pdf precedentemente creato con l'inoltro e viene attivato l'invio della mail di notifica dell'operazione effettuata all'indirizzo dell'utente. L'utente può quindi procedere con l'inserimento di una nuova domanda. Ainistero dell'Istruzione Stato domanda: INOLTRATA Provincia: Ufficio Scolastico Regionale: · Attenzione: esiste già una domanda inoltrata all'ufficio di competenza. Per modificare la domanda già inoltrata, revocare l'inoltro, modificare i dati, quindi procedere con un nuovo inoltro. In alternativa, cancellare la domanda ed inserire i nuovi dati quindi procedere con un nuovo inoltro. Indietro Cancella: Visualizza Revoca Inoltro Visualizza Pdf

# 4.1 VISUALIZZAZIONE DATI PERSONALI E DI RECAPITO.

In questa schermata sono prospettati i dati personali e di recapito.

Tra i dati di recapito c'è anche l'indirizzo di posta elettronica.

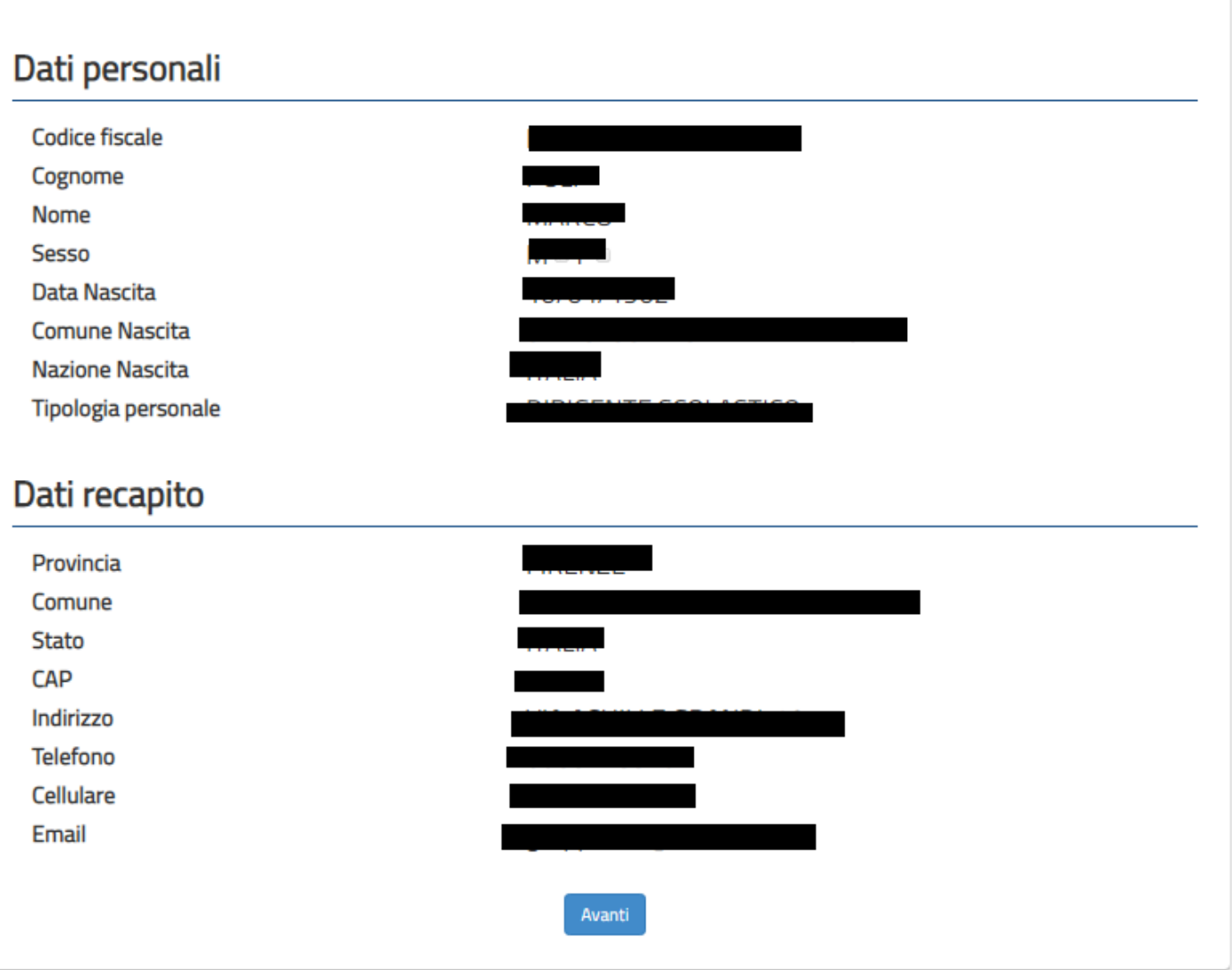

Una volta verificate le informazioni riportate, fare clic su "**Avanti**" per proseguire.

# <span id="page-14-0"></span>4.2 LO STATO DELLA DOMANDA

La pagina indicherà anche il relativo 'stato della domanda' che può essere:

- **'Non Inserita' ->** il dipendente potrà acquisire quindi i dati voluti.
- **'Inserita, non inoltrata' -**> il dipendente potrà aggiornare e cancellare.

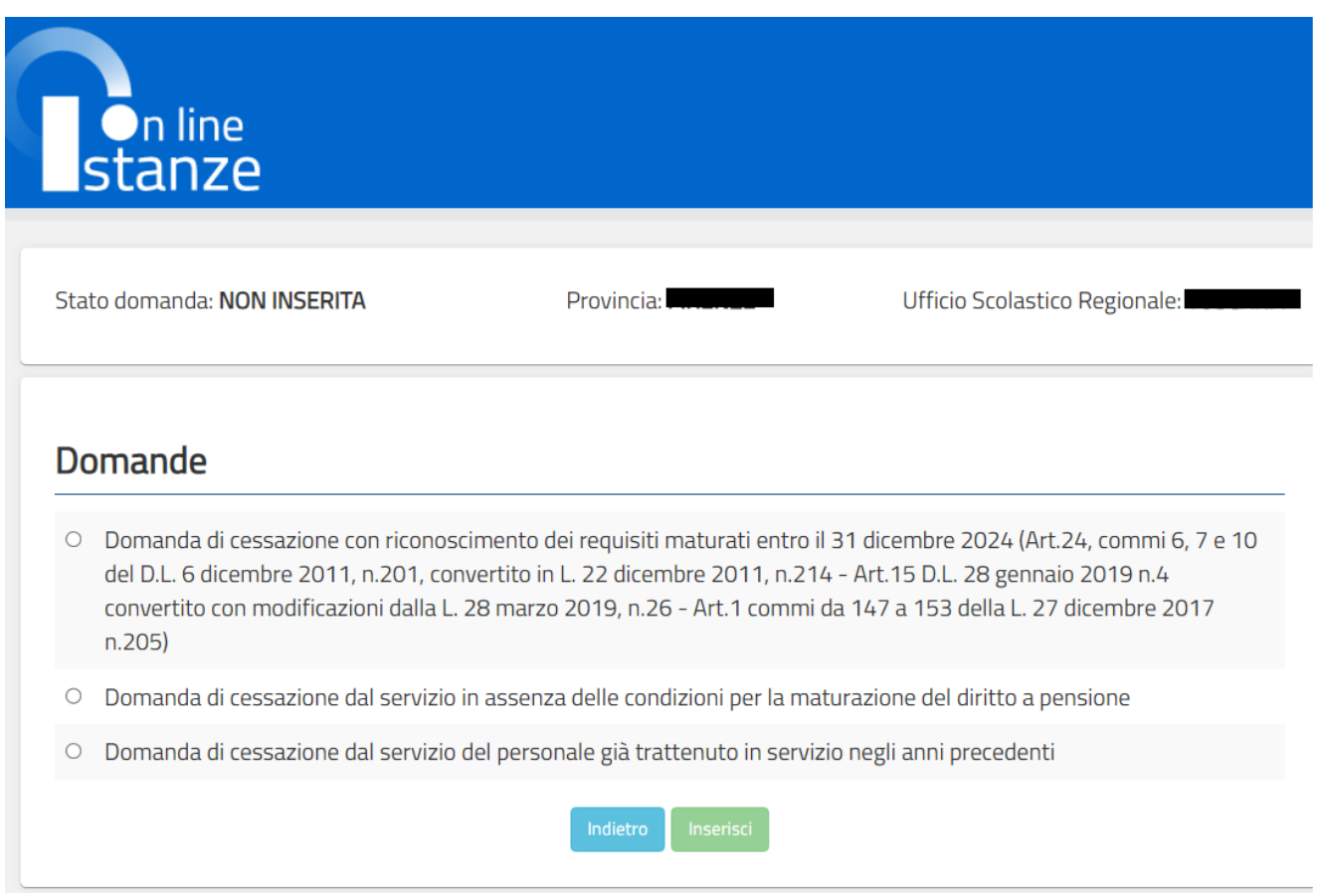

# <span id="page-15-0"></span>4.3 SCELTA MODELLO DOMANDA.

Dopo la visualizzazione dei dati personali e di recapito la funzione consente al dipendente di effettuare la scelta del tipo di modello domanda da inviare alla scuola.

L'applicazione permette la scelta di uno solo tra i seguenti modelli domanda:

• Domanda di cessazione con riconoscimento dei requisiti maturati entro il 31 dicembre 2024 (Art. 24, commi 6, 7 e 10 del D.L. 6 dicembre 2011, n. 201, convertito in Legge 22 dicembre 2011 n 214 - Art. 15 D.L. 28 gennaio 2019 n. 4 convertito con modificazioni dalla L. 28 marzo 2019, n. 26 - Art.1 commi da 147 a 153 della L. 27 dicembre 2017 n.205 )

• Domanda di cessazione dal servizio in assenza delle condizioni per la maturazione del diritto a pensione

• Domanda di cessazione dal servizio del personale già trattenuto in servizio negli anni precedenti

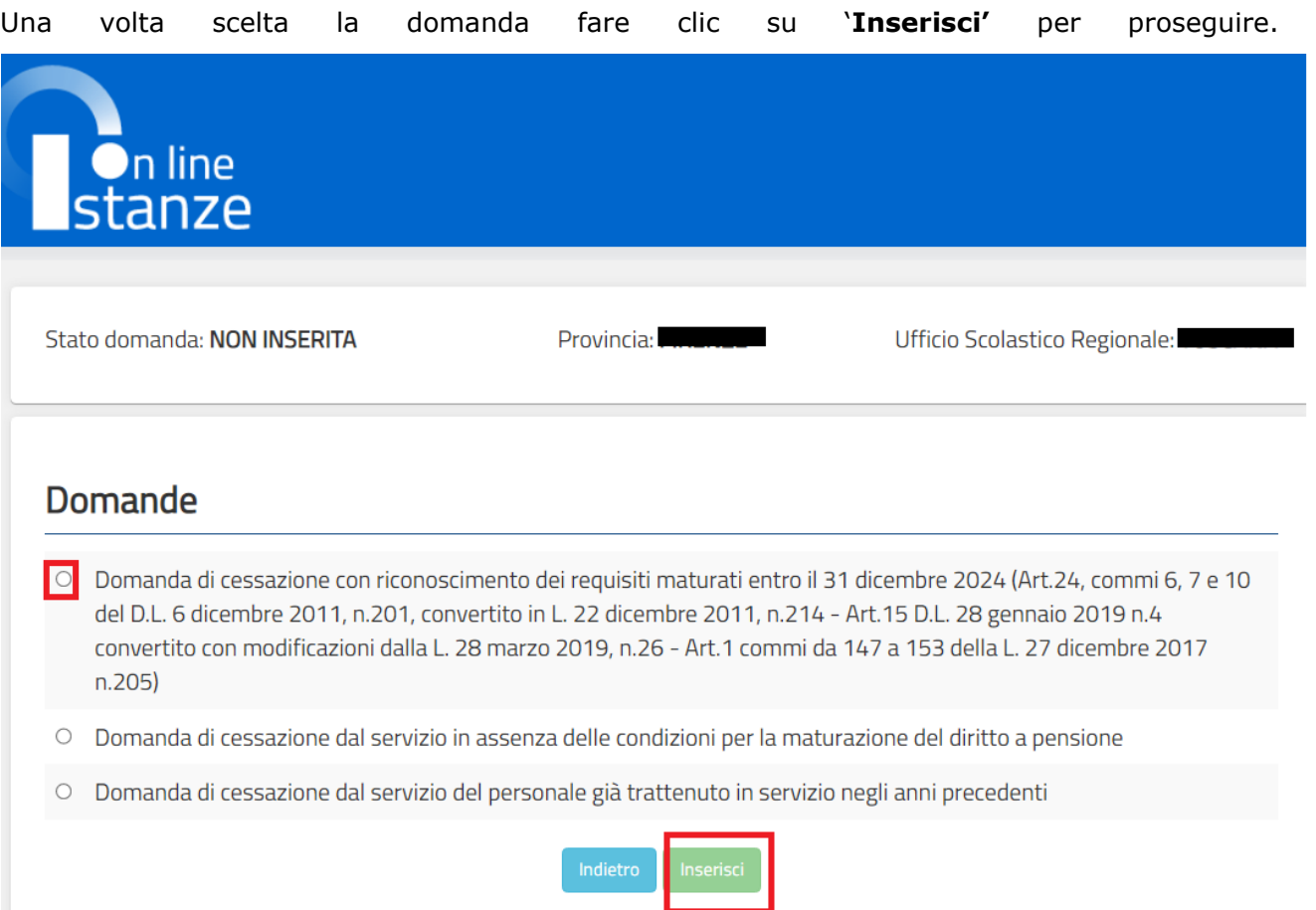

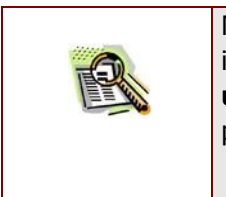

Non è possibile inserire un modello domanda se ce n'è già uno salvato in base informativa. L'utente viene avvisato da apposito messaggio **"Risulta già inserita una domanda".** In questo caso si deve obbligatoriamente cancellare il modello precedentemente salvato e successivamente procedere con il nuovo inserimento.

<span id="page-17-0"></span>4.4 COMPILAZIONE DELLA DOMANDA DI "CESSAZIONE CON RICONOSCIMENTO DEI REQUISITI MATURATI ENTRO IL 31 DICEMBRE 2024 (ART. 24, COMMI 6, 7 E 10 DEL D.L. 6 DICEMBRE 2011, N.201, CONVERTITO IN L. 22 DICEMBRE 2011 N. 214 – ART. 15 D.L. 28 GENNAIO 2019 N. 4 CONVERTITO CON MODIFICAZIONI DALLA L. 28 MARZO 2019, N.26 – ART. 1 COMMI DA 147 A 153 DELLA L.27 DICEMBRE 2017 N.205)"

La funzione consente al dipendente di inserire la domanda di cessazione con riconoscimento dei requisiti maturati entro il 31 dicembre 2024 (Art. 24, commi 6, 7 e 10 del D.L. 6 dicembre 2011, n.201, convertito in L. 22 dicembre 2011 N. 214 – Art. 15 D.L. 28 gennaio 2019 N. 4 convertito con modificazioni dalla L. 28 marzo 2019, N. 26 – Art. 1 commi da 147 a 153 della L. 27 dicembre 2017 N. 205).

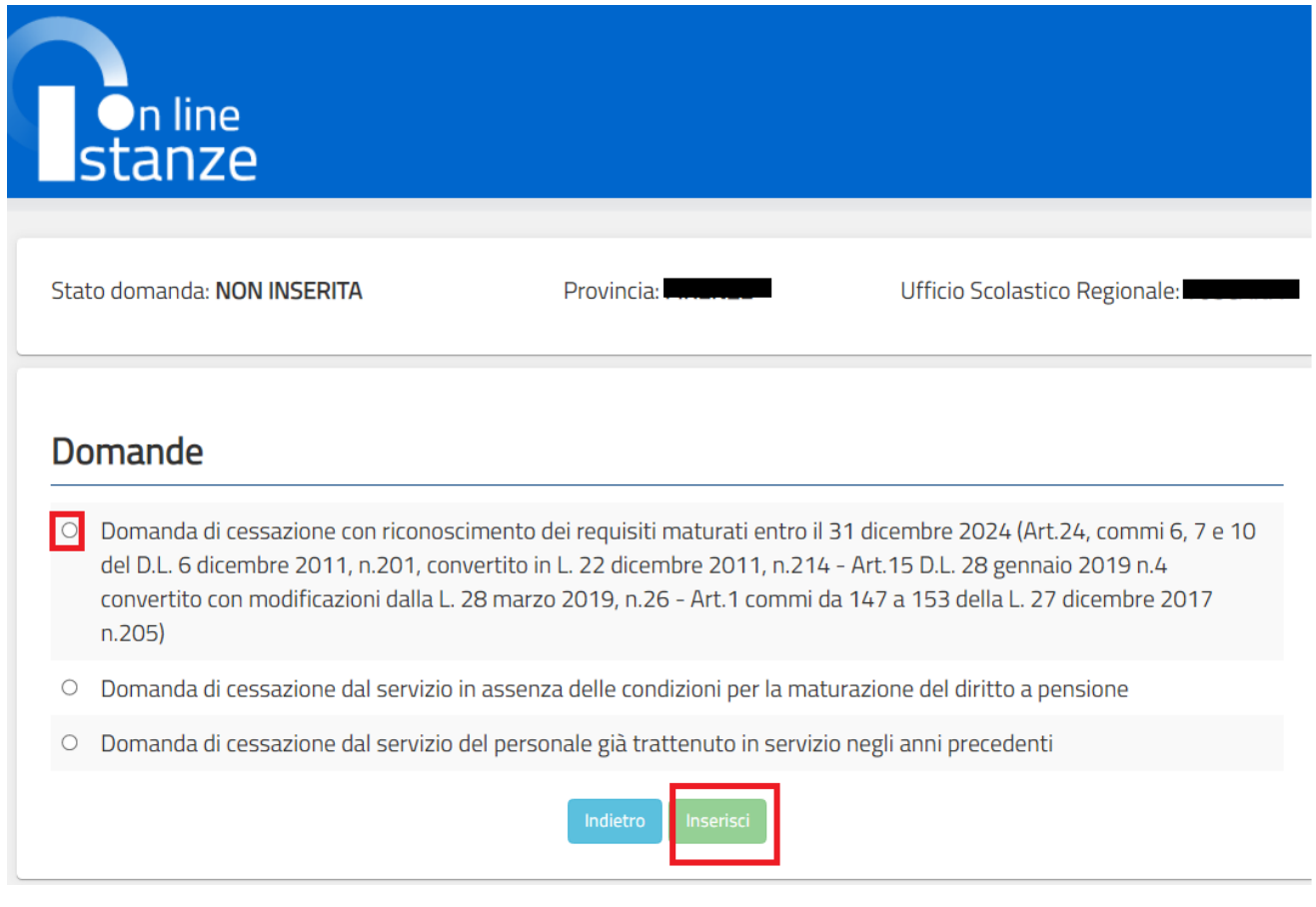

Dopo aver selezionato l'opzione:

Cessazioni on-line – Dirigenti Scolastici

domanda di cessazione con riconoscimento dei requisiti maturati entro il 31 dicembre 2024 (Art. 24, commi 6, 7 e 10 del D.L. 6 dicembre 2011, n.201, convertito in L. 22 dicembre 2011 N. 214 – Art. 15 D.L. 28 gennaio 2019 N. 4 convertito con modificazioni dalla L. 28 marzo 2019, N. 26 – Art. 1 commi da 147 a 153 della L. 27 dicembre 2017 N. 205).

tra le possibili causali di cessazione e fatto clic su "**Inserisci"**, viene visualizzata la pagina che consente di inserire la domanda di cessazione.

Nel dettaglio la pagina consente di inserire la Causale di collocamento a riposo.

Cessazioni on-line – Dirigenti Scolastici

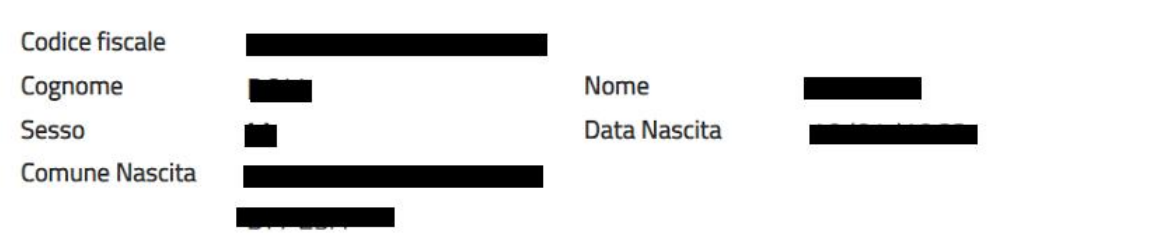

Domanda di cessazione con riconoscimento dei requisiti maturati entro il 31 dicembre 2024 (Art.24, commi 6, 7 e 10 del D.L. 6 dicembre 2011, n.201, convertito in L. 22 dicembre 2011, n.214 - Art.15 D.L. 28 gennaio 2019 n.4 convertito con modificazioni dalla L. 28 marzo 2019, n.26 - Art.1 commi da 147 a 153 della L. 27 dicembre 2017 n.205)

- O compimento di 67 anni di età tra il 1º settembre ed il 31 dicembre 2024 e con un'anzianità contributiva minima di 20 anni
- maturazione di 42 anni e 10 mesi di anzianità contributiva entro il 31 dicembre 2024

# Dichiarazioni domanda:

- O la volontà di interrompere il rapporto d'impiego, nel caso in cui venga accertata la mancata maturazione del suddetto requisito.
- Il a volontà di non interrompere il rapporto d'impiego, nel caso in cui venga accertata la mancata maturazione del suddetto requisito.

### Dichiara Inoltre:

di impegnarsi ad inoltrare al competente ente previdenziale domanda di pensionamento a decorrere dal 1° Settembre 2024

Conferm

### Infine fare clic su **"Conferma"**

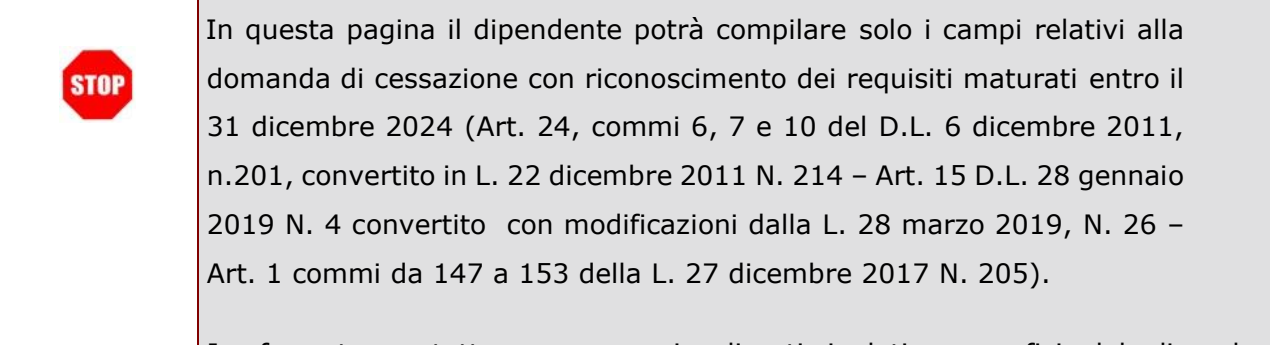

In formato protetto vengono visualizzati i dati anagrafici del dipendente (Cognome, Nome, Comune di Nascita, Data di Nascita, Sesso, Codice fiscale).

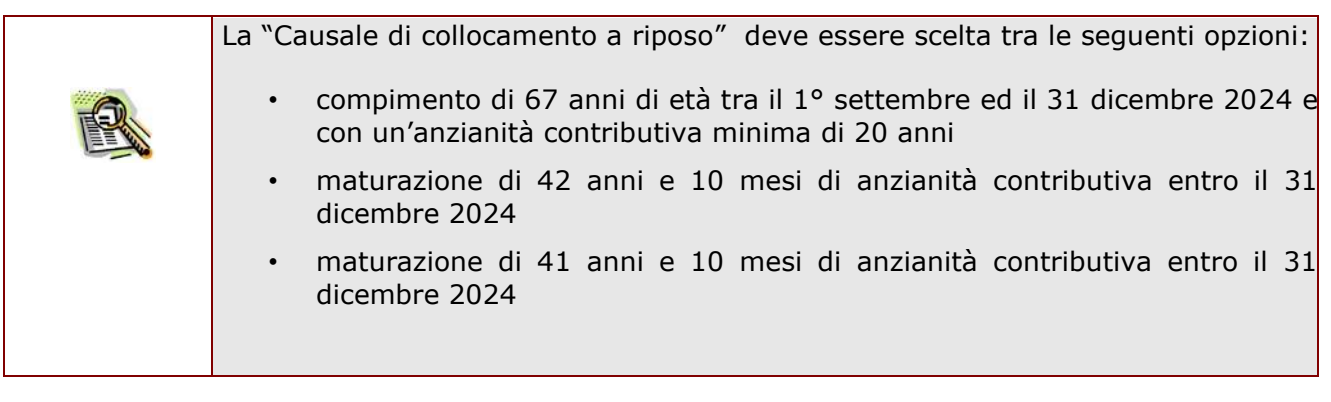

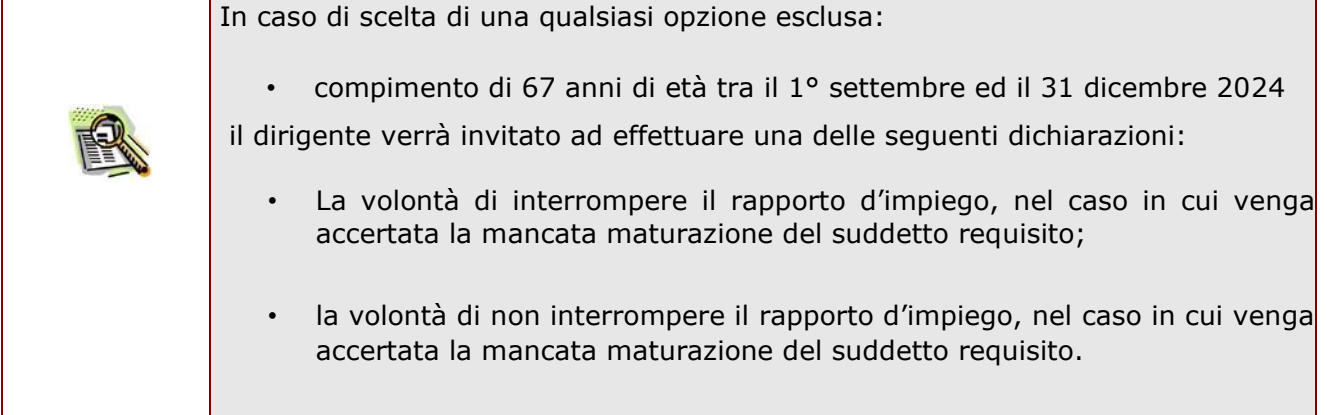

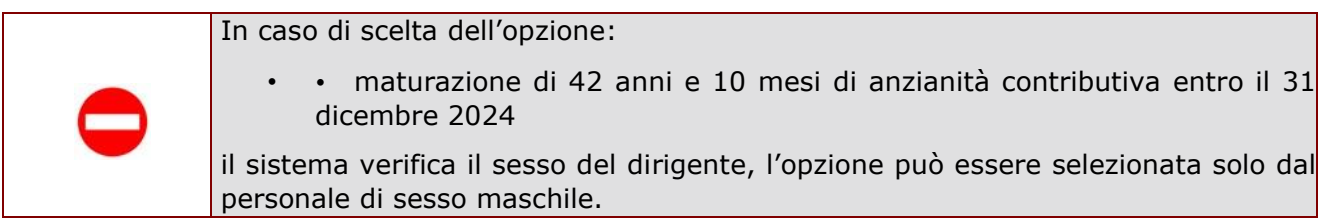

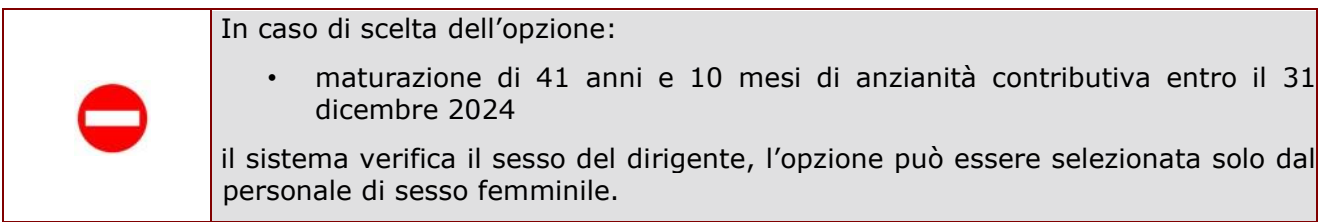

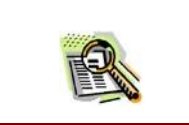

La domanda prevede inoltre una dichiarazione di inoltro al competente Ente previdenziale, di domanda di pensionamento a decorrere dal 1° settembre 2024.

Completato l'inserimento dei dati richiesti, occorre procedere con l'inoltro della domanda. Vedi paragrafo relativo.

<span id="page-22-0"></span>4.10 INOLTRO DELLA DOMANDA DI "CESSAZIONE CON RICONOSCIMENTO DEI REQUISITI MATURATI ENTRO IL 31 DICEMBRE 2024 (ART. 24, COMMI 6, 7 E 10 DEL D.L. 6 DICEMBRE 2011, N.201, CONVERTITO IN L. 22 DICEMBRE 2011 N. 214 – ART. 15 D.L. 28 GENNAIO 2019 N. 4 CONVERTITO CON MODIFICAZIONI DALLA L. 28 MARZO 2019, N.26 – ART. 1 COMMI DA 147 A 153 DELLA L.27 DICEMBRE 2017 N.205)"

Una volta inseriti i dati la fase successiva è inoltrare la domanda.

Ogni inoltro avrà l'effetto di:

- **Produrre un PDF**, il modello compilato dal dipendente in formato .pdf con tutti i dati acquisiti che sarà salvato in un archivio storico e che potrà essere recuperato alla sezione **"Archivio"** presente sulla Home Page personale di Istanze online.
- **Inviare una mail al dipendente** come ricevuta con il modulo della domanda inserita in formato .pdf
- **Depositare** la domanda inserita in una base informativa dedicata. Contestualmente all'acquisizione della domanda il modulo in formato pdf sarà messo a disposizione dell'Ufficio Scolastico Regionale che potrà procedere alle operazioni di competenza.

Per effettuare l'inoltro dell'Istanza occorre operare dalla pagina principale. Una volta inserite le informazioni della domanda di interesse occorre fare clic su **"Inoltra"**

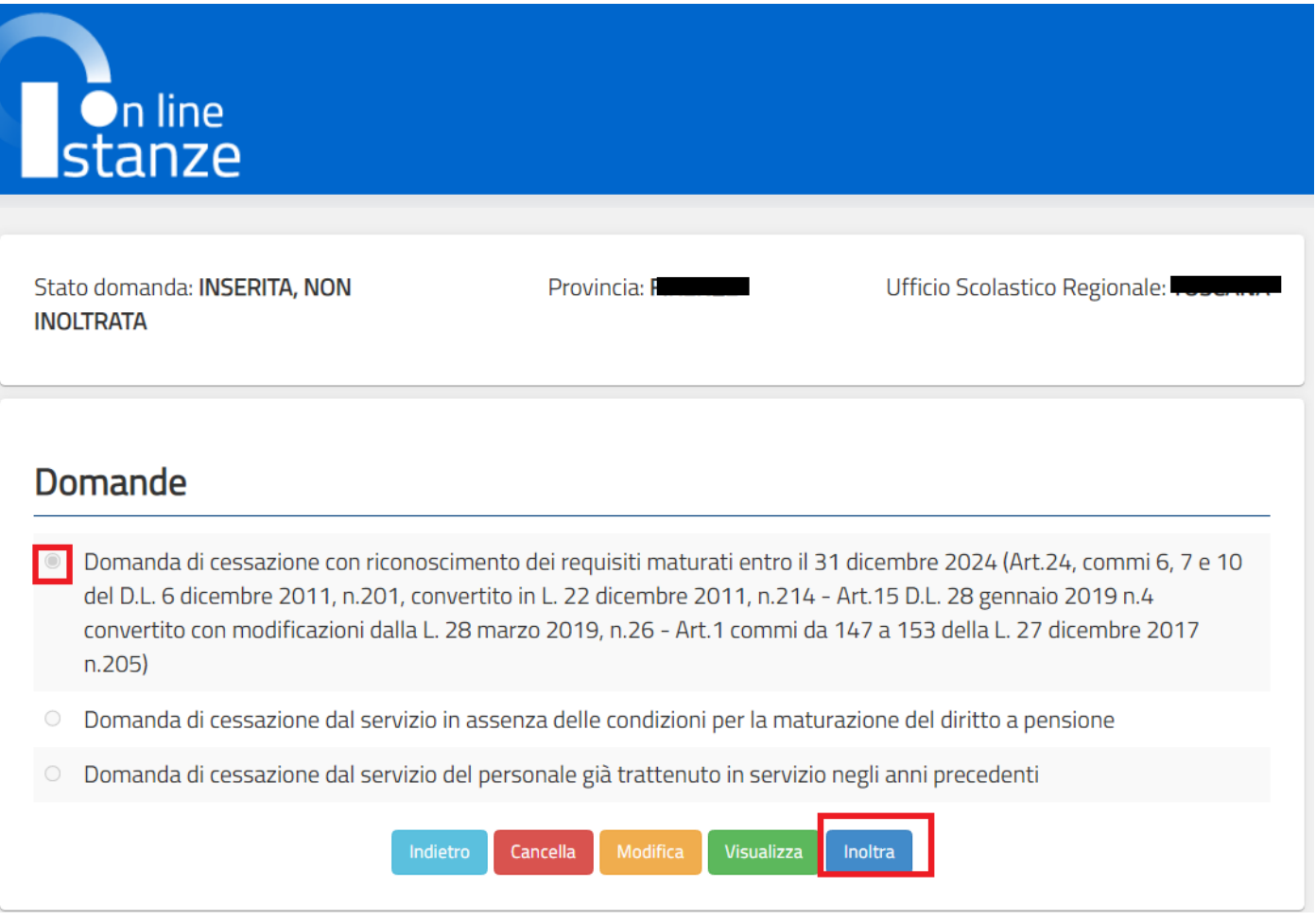

Fare clic su **"Inoltra".**

Per procedere con l'inoltro della domanda fare click su **"Conferma"**

Verrà prospettata una pagina di inoltro effettuato correttamente. Da questa pagina sarà possibile visualizzare la domanda in formato pdf facendo click su **"Visualizza pdf"** .

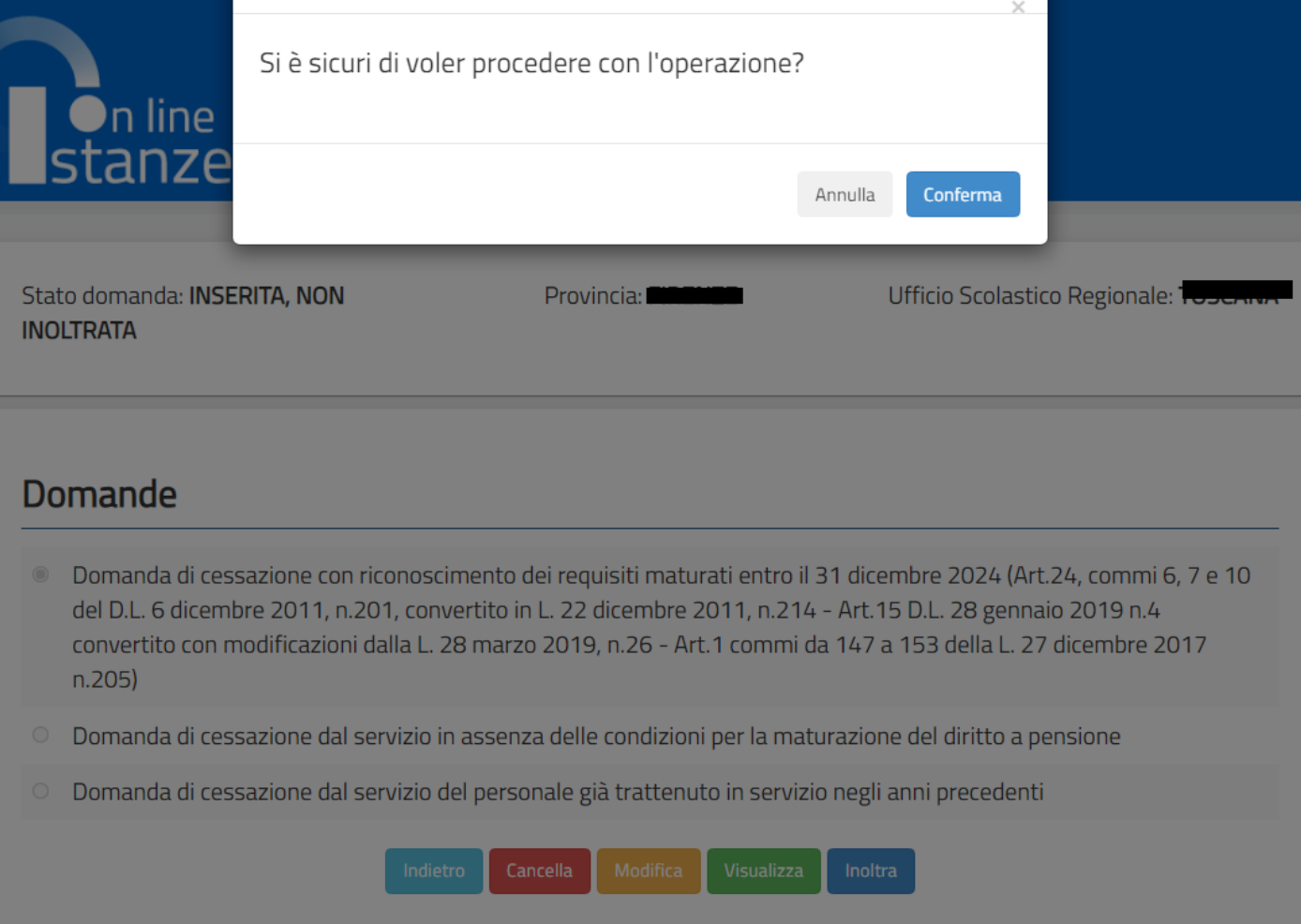

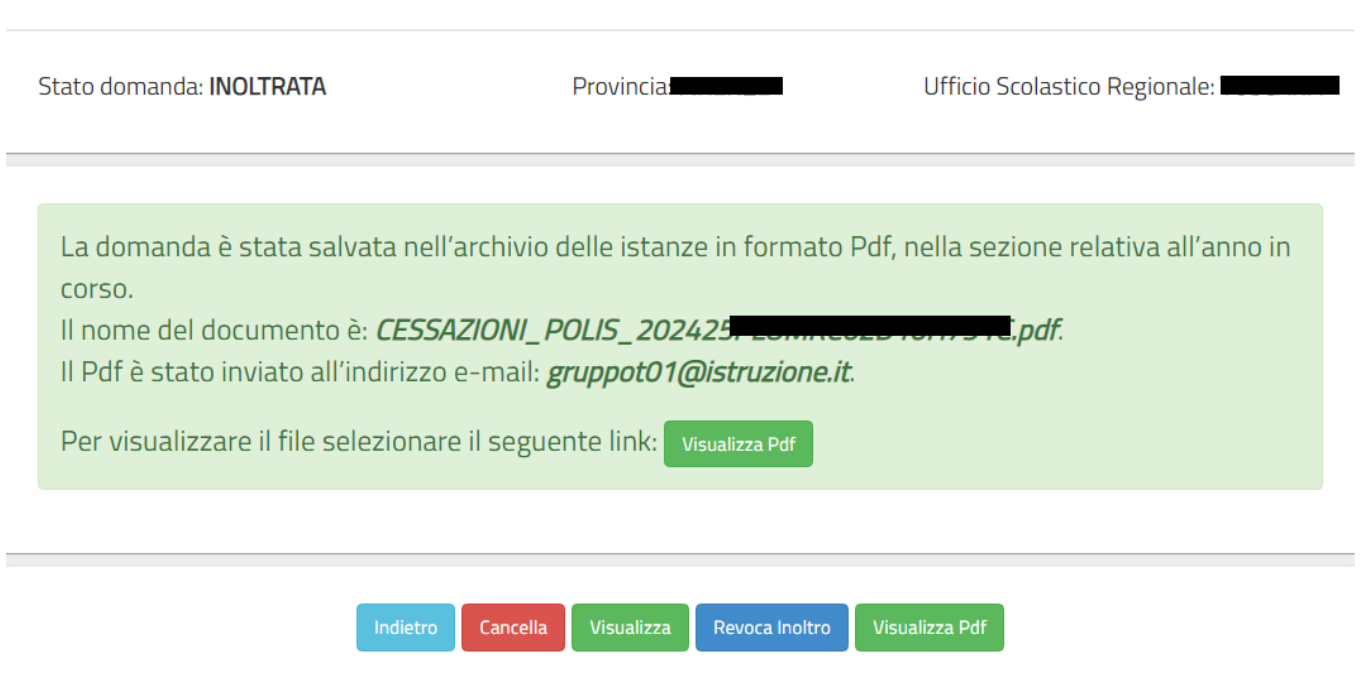

Sarà possibile aprire direttamente il file o salvarlo sul proprio pc, facendo clic con il pulsante destro del mouse e scegliendo "Salva oggetto con nome"

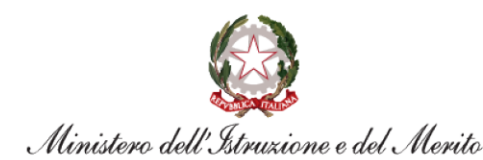

MIUR.AOODGCASIS.REGISTRO POLIS.

Protocollo:

All'Ufficio Scolastico Regionale per il/la: Ambito territoriale di:

**Ufficio Pensioni SEDE** 

#### Oggetto:

Domanda di cessazione con riconoscimento dei requisiti maturati entro il 31 dicembre 2024 (Art.15, D.L. 28 gennaio 2019, n.4 convertito con modificazioni dalla L. 28 marzo 2019, n.26)

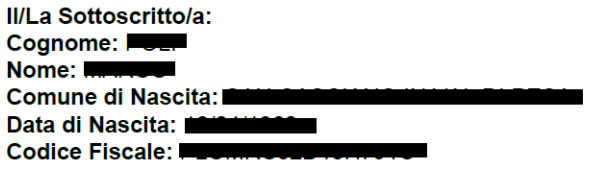

**Dati Recapito:** Comune: Indirizzo:  $C.A.P.:$ Provincia: E-Mail:

Qualifica, classe di concorso o profilo professionale: **DIRIGENTE SCOLASTICO** 

#### Chiede:

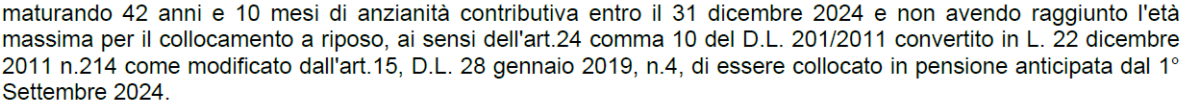

· Il sottoscritto dichiara la volontà di non interrompere il rapporto d'impiego, nel caso in cui venga accertata la mancata maturazione del predetto requisito.

Il sottoscritto si impegna ad inoltrare al competente ente previdenziale domanda di pensionamento a decorrere dal 1° Settembre 2024

Data: 15/09/2023

Concluso l'inoltro, il sistema salverà il file appena inoltrato nella sezione "Archivio" della sezione "Istanze online" e l'utente riceverà la mail con la domanda in formato .pdf all'indirizzo di posta indicato nella fase di Registrazione.

<span id="page-28-0"></span>4.11 MODIFICA DELLA DOMANDA DI "CESSAZIONE CON RICONOSCIMENTO DEI REQUISITI MATURATI ENTRO IL 31 DICEMBRE 2024 (ART. 24, COMMI 6, 7 E 10 DEL D.L. 6 DICEMBRE 2011, N.201, CONVERTITO IN L. 22 DICEMBRE 2011 N. 214 – ART. 15 D.L. 28 GENNAIO 2019 N. 4 CONVERTITO CON MODIFICAZIONI DALLA L. 28 MARZO 2019, N.26 – ART. 1 COMMI DA 147 A 153 DELLA L.27 DICEMBRE 2017 N.205)".

La funzione consente di modificare i dati precedentemente inseriti dal dipendente.

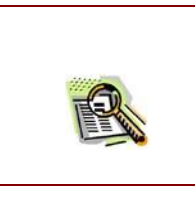

Le operazioni per effettuare la modifica di ciascuna sezione sono le stesse già illustrate per l'inserimento.

Dalla pagina della scelta del Modello di Domanda occorre selezionare il modello di interesse e fare click su **"Modifica"**

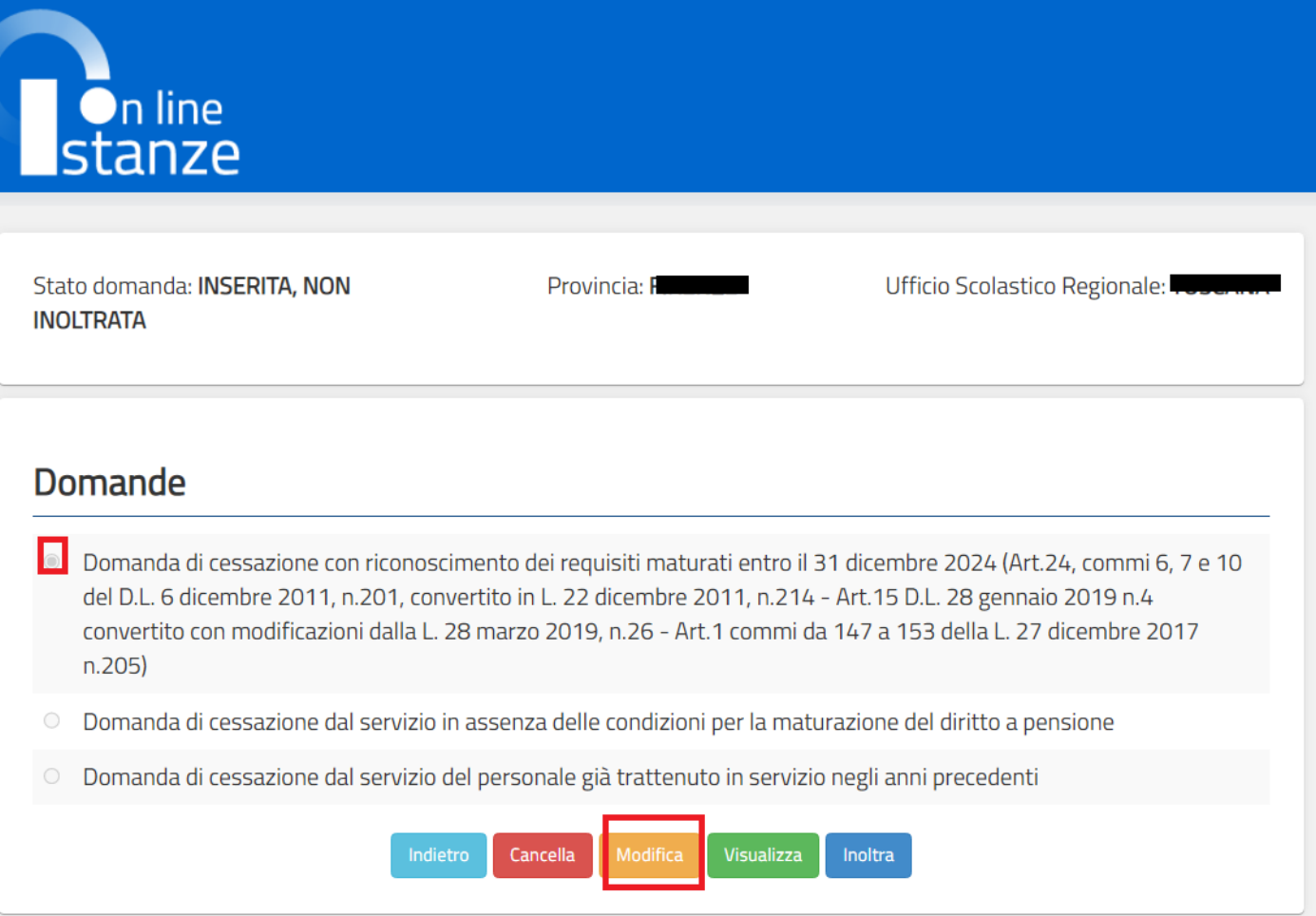

Verrà prospettata la pagina per la modifica dei dati relativi alla domanda di cessazione con riconoscimento dei requisiti maturati entro il 31 dicembre 2024 (Art. 24, commi 6, 7 e 10 del D.L. 6 dicembre 2011, n.201, convertito in L. 22 dicembre 2011 N. 214 – Art. 15 D.L. 28 gennaio 2019 N. 4 convertito con modificazioni dalla L. 28 marzo 2019, N. 26 – Art. 1 commi da 147 a 153 della L. 27 dicembre 2017 N. 205).

La pagina è uguale alla pagina di acquisizione con preimpostati i valori inseriti in acquisizione

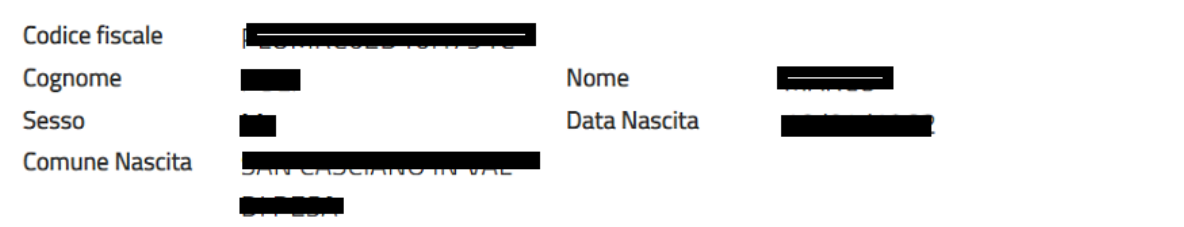

Domanda di cessazione con riconoscimento dei requisiti maturati entro il 31 dicembre 2024 (Art.24, commi 6, 7 e 10 del D.L. 6 dicembre 2011, n.201, convertito in L. 22 dicembre 2011, n.214 - Art.15 D.L. 28 gennaio 2019 n.4 convertito con modificazioni dalla L. 28 marzo 2019, n.26 - Art.1 commi da 147 a 153 della L. 27 dicembre 2017 n.205)

- compimento di 67 anni di età tra il 1° settembre ed il 31 dicembre 2024 e con un'anzianità contributiva minima di 20 anni
- maturazione di 42 anni e 10 mesi di anzianità contributiva entro il 31 dicembre 2024

### Dichiarazioni domanda:

- la volontà di interrompere il rapporto d'impiego, nel caso in cui venga accertata la mancata maturazione del suddetto requisito.
- la volontà di non interrompere il rapporto d'impiego, nel caso in cui venga accertata la mancata maturazione del suddetto requisito.

### Dichiara Inoltre:

di impegnarsi ad inoltrare al competente ente previdenziale domanda di pensionamento a decorrere dal 1° Settembre 2024

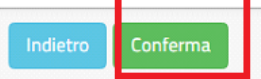

Dopo aver aggiornato i dati relativi alla domanda fare clic su **"Conferma"** per confermare la modifica, **"Indietro"** per annullare l'operazione.

A questo punto l'utente dovrà ripetere l'inoltro della domanda.

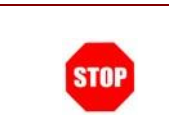

**Ogni volta che si effettuano delle modifiche alla domanda è necessario ripetere la procedura di inoltro per non perdere le modifiche effettuate** 

<span id="page-32-0"></span>4.12 CANCELLAZIONE DELLA DOMANDA DI "CESSAZIONE CON RICONOSCIMENTO DEI REQUISITI MATURATI ENTRO IL 31 DICEMBRE 2024 (ART. 24, COMMI 6, 7 E 10 DEL D.L. 6 DICEMBRE 2011, N.201, CONVERTITO IN L. 22 DICEMBRE 2011 N. 214 – ART. 15 D.L. 28 GENNAIO 2019 N. 4 CONVERTITO CON MODIFICAZIONI DALLA L. 28 MARZO 2019, N.26 – ART. 1 COMMI DA 147 A 153 DELLA L.27 DICEMBRE 2017 N.205)".

Nel caso si voglia cancellare la domanda di cessazione con riconoscimento dei requisiti maturati entro il 31 dicembre 2024 (Art. 24, commi 6, 7 e 10 del D.L. 6 dicembre 2011, n.201, convertito in L. 22 dicembre 2011 N. 214 – Art. 15 D.L. 28 gennaio 2019 N. 4 convertito con modificazioni dalla L. 28 marzo 2019, N. 26 – Art. 1 commi da 147 a 153 della L. 27 dicembre 2017 N. 205)

fare click sulla tipologia di domanda di interesse e clic su **"Cancella"**

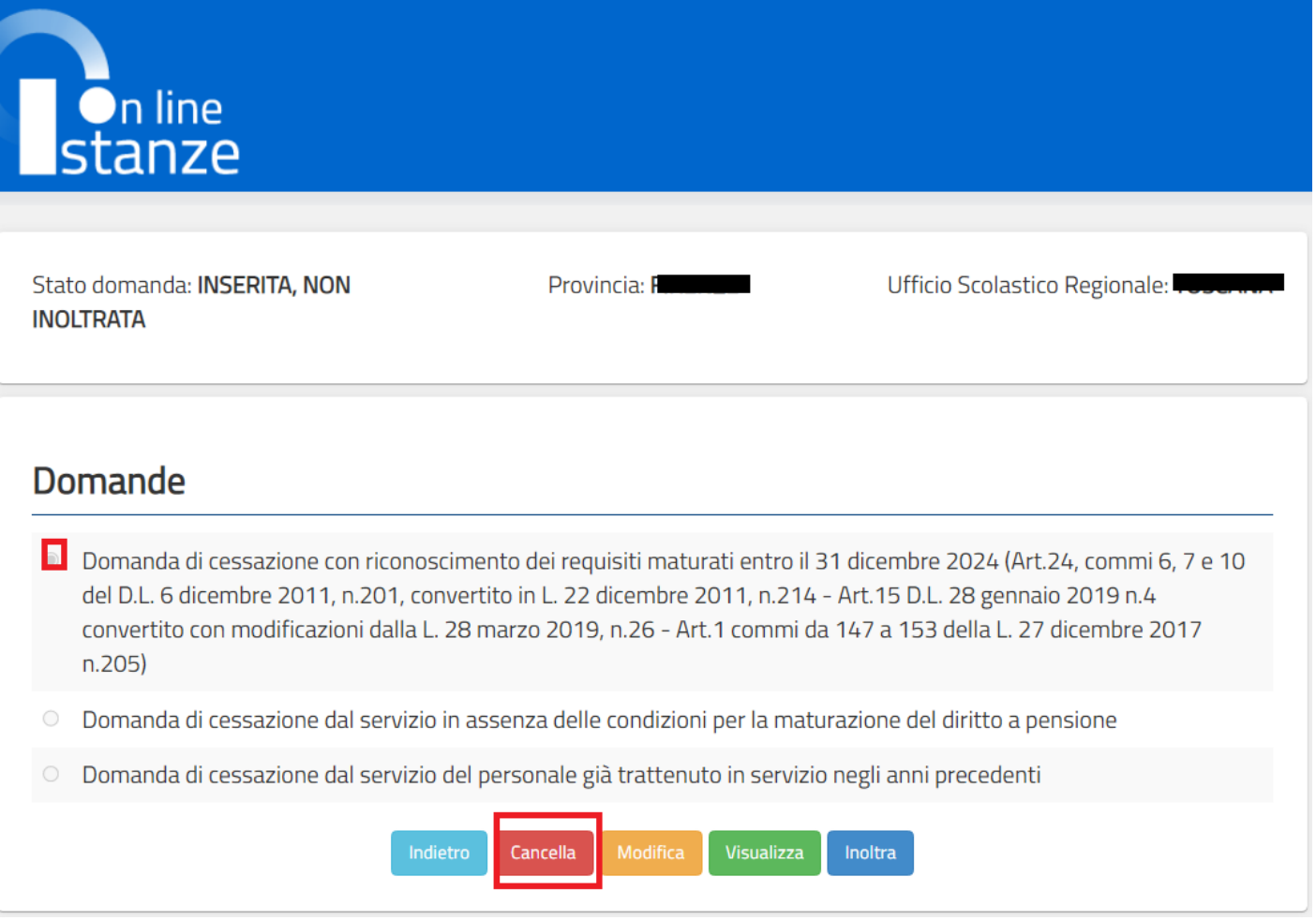

Dopo aver visualizzato i dati relativi alla domanda fare clic su **"Cancella"** per confermare la cancellazione ,**"Indietro"** per annullare l'operazione.

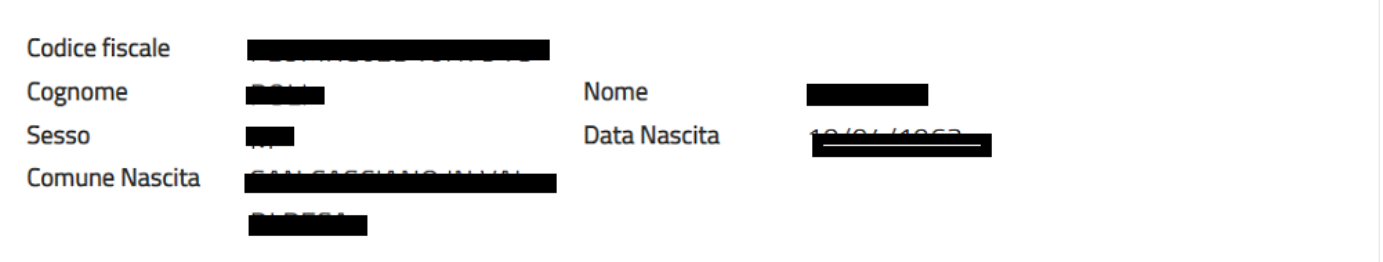

Domanda di cessazione con riconoscimento dei requisiti maturati entro il 31 dicembre 2024 (Art.24, commi 6, 7 e 10 del D.L. 6 dicembre 2011, n.201, convertito in L. 22 dicembre 2011, n.214 - Art.15 D.L. 28 gennaio 2019 n.4 convertito con modificazioni dalla L. 28 marzo 2019, n.26 - Art.1 commi da 147 a 153 della L. 27 dicembre 2017 n.205)

- compimento di 67 anni di età tra il 1º settembre ed il 31 dicembre 2024 e con un'anzianità contributiva minima di 20 anni
- maturazione di 42 anni e 10 mesi di anzianità contributiva entro il 31 dicembre 2024

# Dichiarazioni domanda:

- la volontà di interrompere il rapporto d'impiego, nel caso in cui venga accertata la mancata maturazione del suddetto requisito.
- la volontà di non interrompere il rapporto d'impiego, nel caso in cui venga accertata la mancata maturazione del suddetto requisito.

# Dichiara Inoltre:

di impegnarsi ad inoltrare al competente ente previdenziale domanda di pensionamento a decorrere dal 1º Settembre 2024

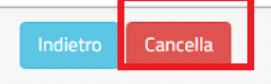

4.13 VISUALIZZAZIONE DELLA DOMANDA DI "CESSAZIONE CON RICONOSCIMENTO DEI REQUISITI MATURATI ENTRO IL 31 DICEMBRE 2024 (ART. 24, COMMI 6, 7 E 10 DEL D.L. 6 DICEMBRE 2011, N.201, CONVERTITO IN L. 22 DICEMBRE 2011 N. 214 – ART. 15 D.L. 28 GENNAIO 2019 N. 4 CONVERTITO CON MODIFICAZIONI DALLA L. 28 MARZO 2019, N.26 – ART. 1 COMMI DA 147 A 153 DELLA L.27 DICEMBRE 2017 N.205)"

Nel caso si voglia visualizzare la domanda di cessazione con riconoscimento dei requisiti maturati entro il 31 dicembre 2024 (Art. 24, commi 6, 7 e 10 del D.L. 6 dicembre 2011, n.201, convertito in L. 22 dicembre 2011 N. 214 – Art. 15 D.L. 28 gennaio 2019 N. 4 convertito con modificazioni dalla L. 28 marzo 2019, N. 26 – Art. 1 commi da 147 a 153 della L. 27 dicembre 2017 N. 205)

fare click sulla tipologia di domanda di interesse e clic su "**Visualizza**".

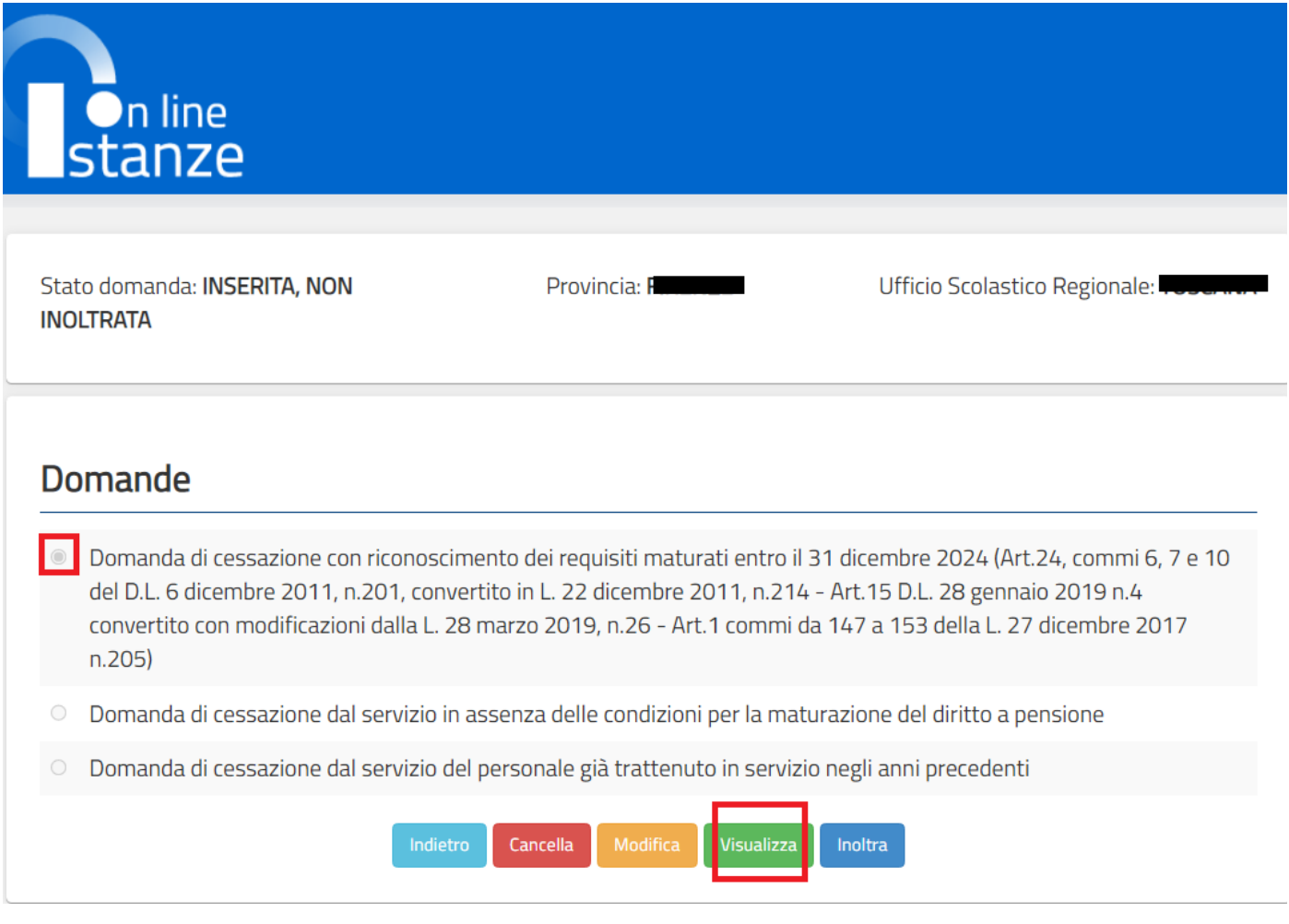

Presa visione dei dati inseriti fare clic su **"Indietro"** per ritornare alla pagina principale.

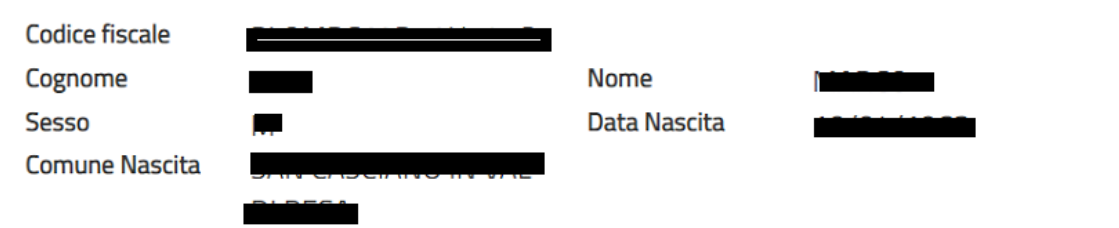

Domanda di cessazione con riconoscimento dei requisiti maturati entro il 31 dicembre 2024 (Art.24, commi 6, 7 e 10 del D.L. 6 dicembre 2011, n.201, convertito in L. 22 dicembre 2011, n.214 - Art.15 D.L. 28 gennaio 2019 n.4 convertito con modificazioni dalla L. 28 marzo 2019, n.26 - Art.1 commi da 147 a 153 della L. 27 dicembre 2017 n.205)

- compimento di 67 anni di età tra il 1º settembre ed il 31 dicembre 2024 e con un'anzianità contributiva minima di 20 anni
- maturazione di 42 anni e 10 mesi di anzianità contributiva entro il 31 dicembre 2024

# Dichiarazioni domanda:

- la volontà di interrompere il rapporto d'impiego, nel caso in cui venga accertata la mancata maturazione del suddetto requisito.
- $^\circledR$ la volontà di non interrompere il rapporto d'impiego, nel caso in cui venga accertata la mancata maturazione del suddetto requisito.

# Dichiara Inoltre:

di impegnarsi ad inoltrare al competente ente previdenziale domanda di pensionamento a decorrere dal 1º Settembre 2024

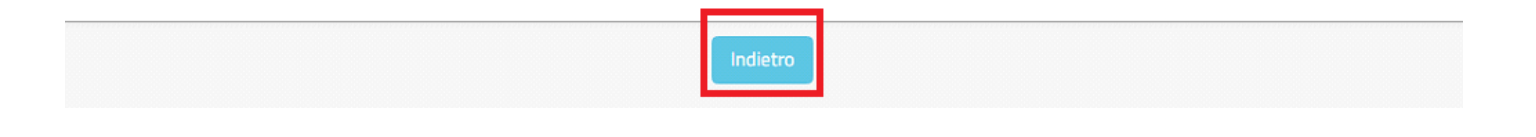

# 4.14 COMPILAZIONE DELLA DOMANDA DI "CESSAZIONE DAL SERVIZIO IN ASSENZA DELLE CONDIZIONI PER LA MATURAZIONE DEL DIRITTO A PENSIONE".

La funzione consente al dipendente di inserire la domanda di cessazione dal servizio in assenza delle condizioni per la maturazione del diritto a pensione.

Dopo aver selezionato l'opzione:

Domanda di cessazione dal servizio in assenza delle condizioni per la maturazione del diritto a pensione tra le possibili causali di cessazione e fatto click su "**Inserisci**", viene visualizzata la pagina che consente di inserire la domanda di cessazione.

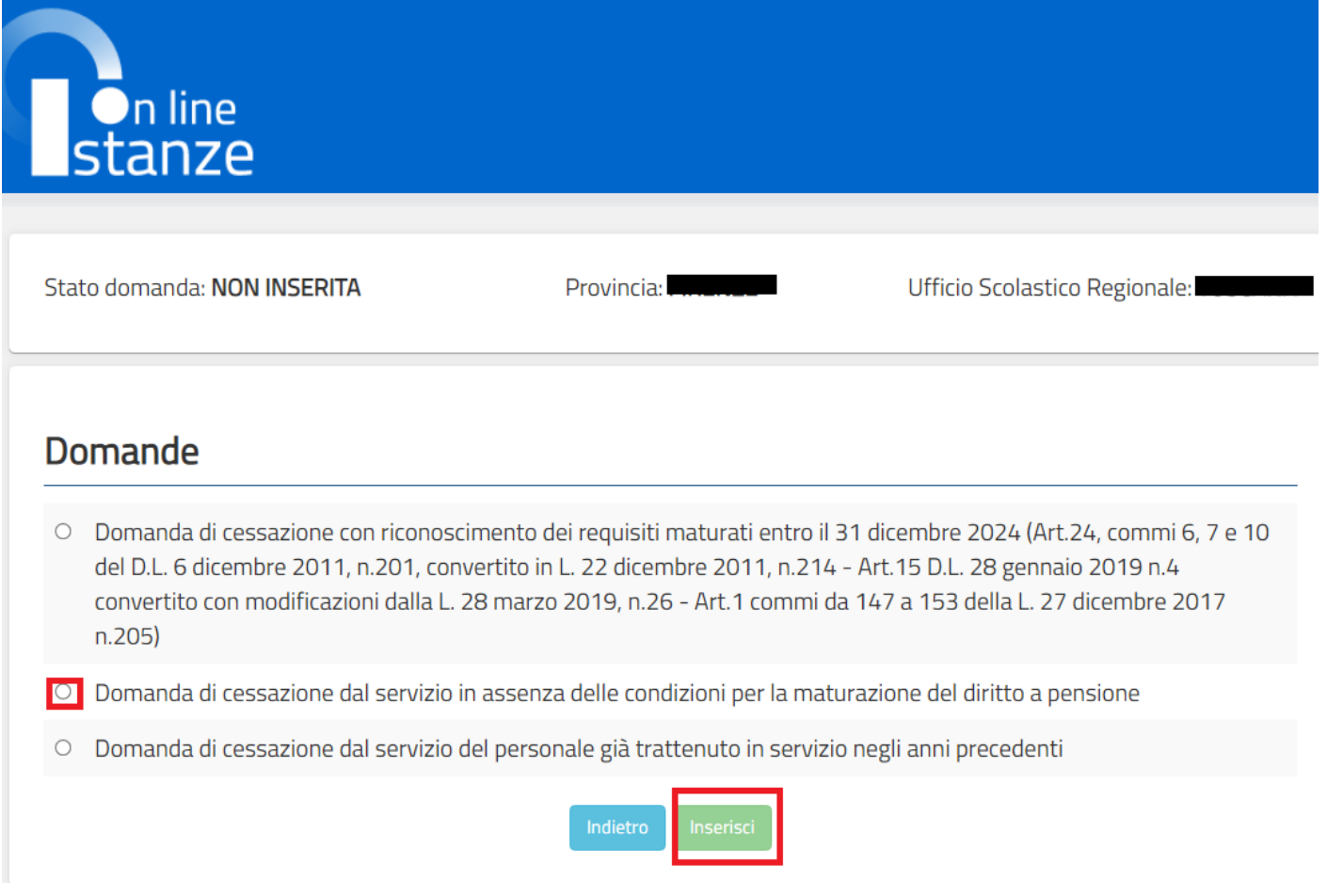

Nel dettaglio la pagina consente di inserire la Causale di collocamento a riposo.

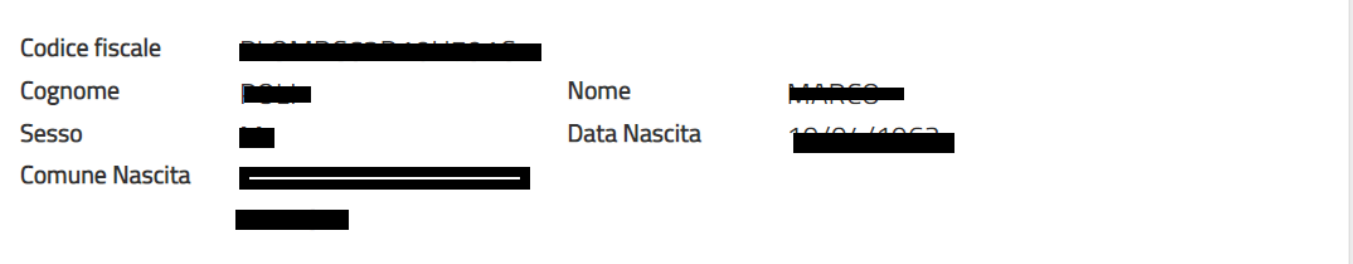

# Domanda di cessazione dal servizio in assenza delle condizioni per la maturazione del diritto a pensione

O di interrompere il rapporto di impiego a decorrere dal 1° Settembre 2024, pur consapevole dell'assenza delle condizioni per la maturazione del diritto a pensione.

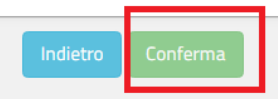

### Infine fare clic su **"Conferma"**

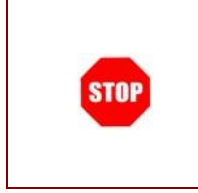

In questa pagina il dipendente potrà compilare solo i campi relativi alla domanda di "cessazione dal servizio in assenza delle condizioni per la maturazione del diritto a pensione". In formato protetto vengono visualizzati i dati anagrafici del dipendente (Cognome, Nome, Comune di Nascita, Data di Nascita, Sesso, Codice fiscale).

Completato l'inserimento dei dati richiesti, occorre procedere con l'inoltro della domanda. Vedi paragrafo relativo.

# <span id="page-38-0"></span>4.15 INOLTRO DELLA DOMANDA DI "CESSAZIONE DAL SERVIZIO IN ASSENZA DELLE CONDIZIONI PER LA MATURAZIONE DEL DIRITTO A PENSIONE"

Una volta inseriti i dati la fase successiva è inoltrare la domanda: Ogni inoltro avrà l'effetto di:

- **Produrre un PDF**, il modello compilato dal dipendente in formato .pdf con tutti i dati acquisiti che sarà salvato in un archivio storico e che potrà essere recuperato alla sezione **"Archivio"** presente sulla Home Page personale di Istanze online.
- **Inviare una mail al dipendente** come ricevuta con il modulo della domanda inserita in formato .pdf
- **Depositare** la domanda inserita in una base informativa dedicata. Contestualmente all'acquisizione della domanda il modulo in formato pdf sarà messo a disposizione dell'Ufficio Scolastico Regionale che potrà procedere alle operazioni di competenza.

Per effettuare l'inoltro dell'Istanza occorre operare dalla pagina principale. Una volta inserite le informazioni della domanda di interesse occorre fare click su **"Inoltra"**

Per procedere con l'inoltro della domanda fare click su **"Conferma"**

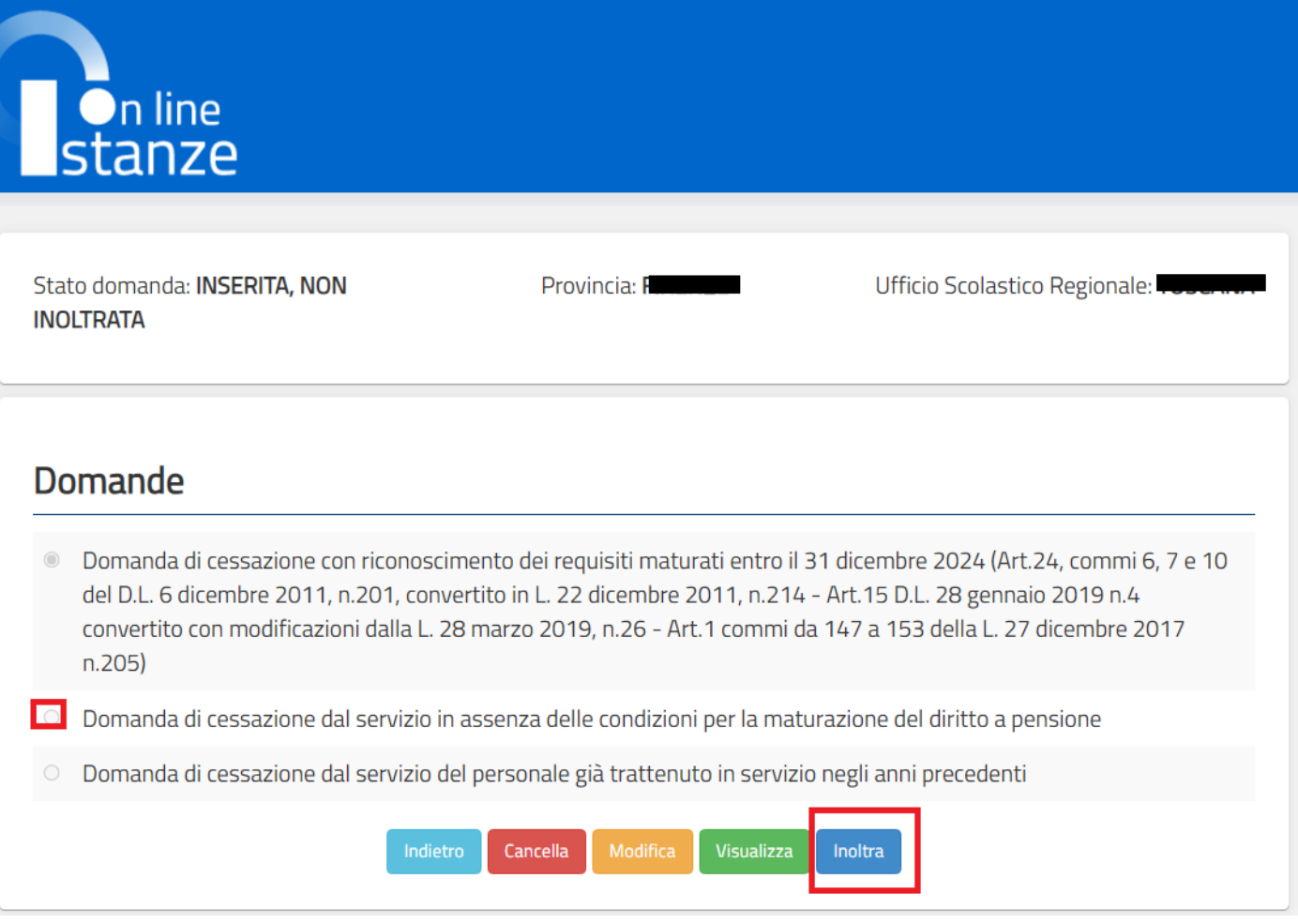

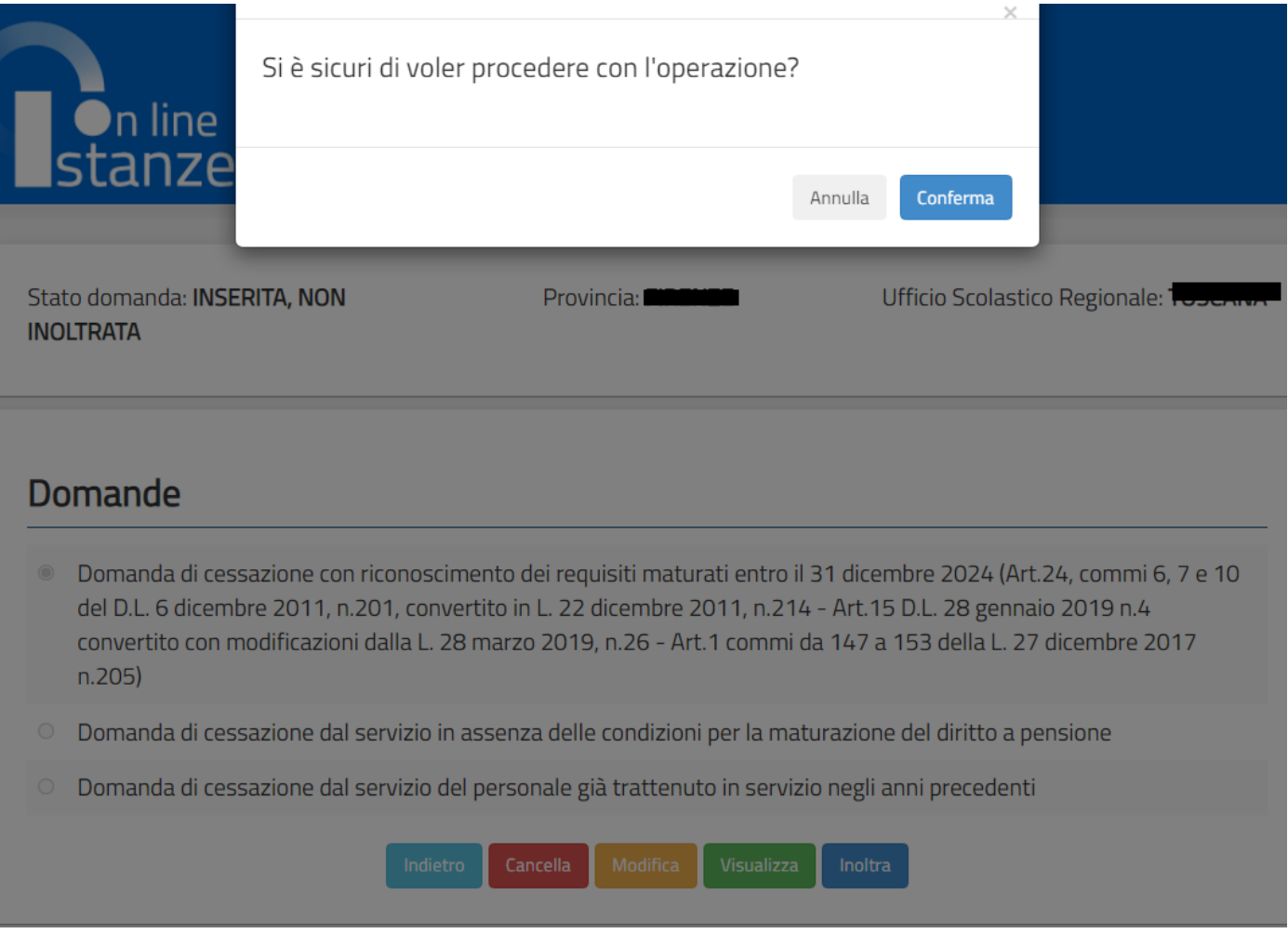

Verrà prospettata una pagina di inoltro effettuato correttamente.

Da questa pagina sarà possibile visualizzare la domanda in formato pdf facendo click su **"Visualizza pdf"** .

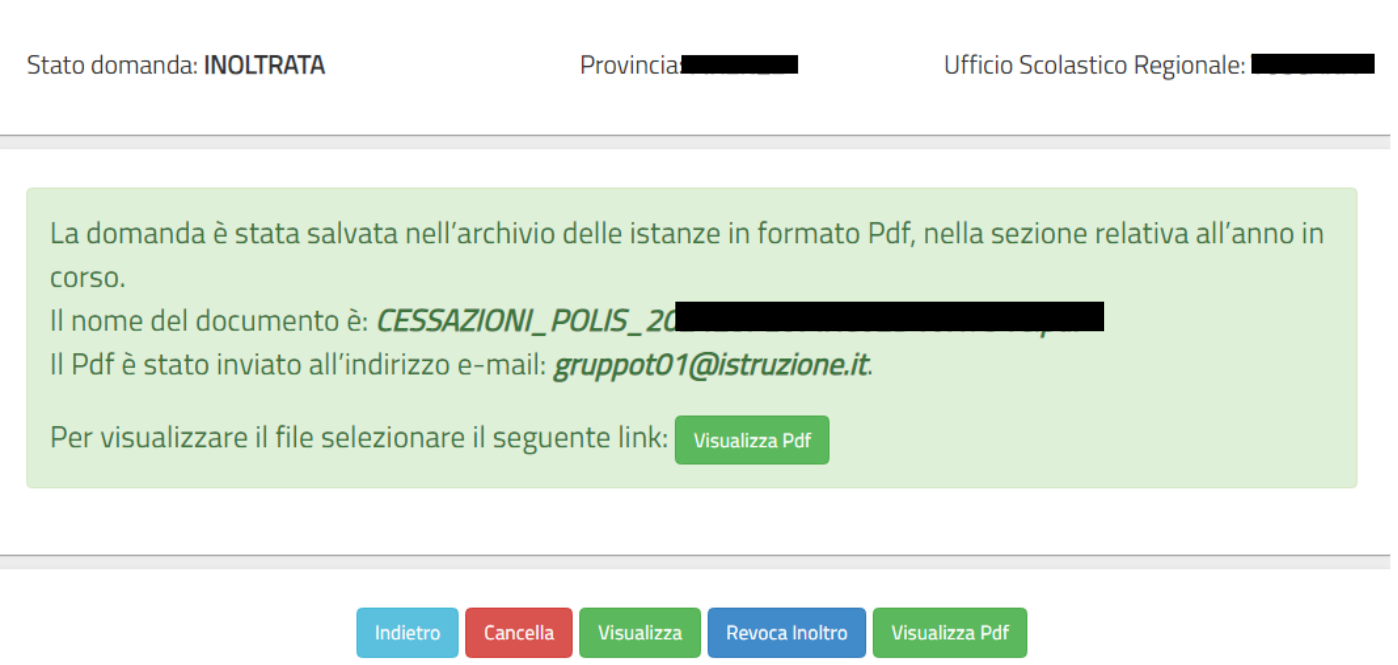

Sarà possibile aprire direttamente il file o salvarlo sul proprio pc, facendo click con il pulsante destro del mouse e scegliendo "Salva oggetto con nome"

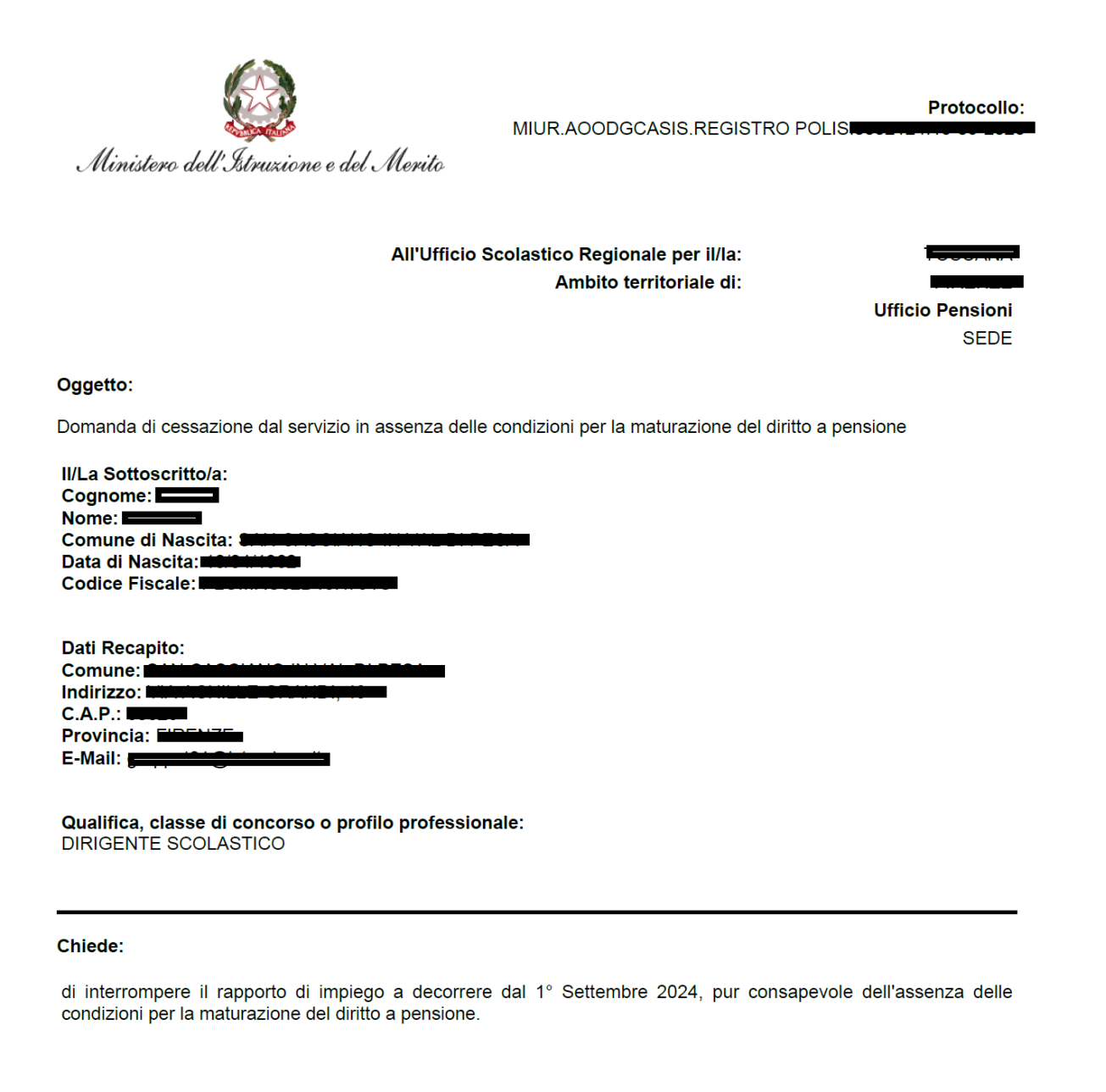

Data: 15/09/2023

Concluso l'inoltro, il sistema salverà il file appena inoltrato nella sezione "Archivio" della sezione "Istanze online" e l'utente riceverà la mail con la domanda in formato .pdf all'indirizzo di posta indicato nella fase di Registrazione.

<span id="page-43-0"></span>4.16 MODIFICA DELLA DOMANDA DI "CESSAZIONE DAL SERVIZIO IN ASSENZA DELLE CONDIZIONI PER LA MATURAZIONE DEL DIRITTO A PENSIONE".

La funzione consente di modificare i dati precedentemente inseriti dal dipendente.

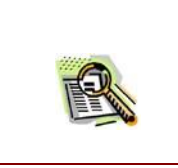

Le operazioni per effettuare la modifica di ciascuna sezione sono le stesse già illustrate per l'inserimento.

Dalla pagina della scelta del Modello di Domanda occorre selezionare il modello di interesse e fare click su **"Modifica"**

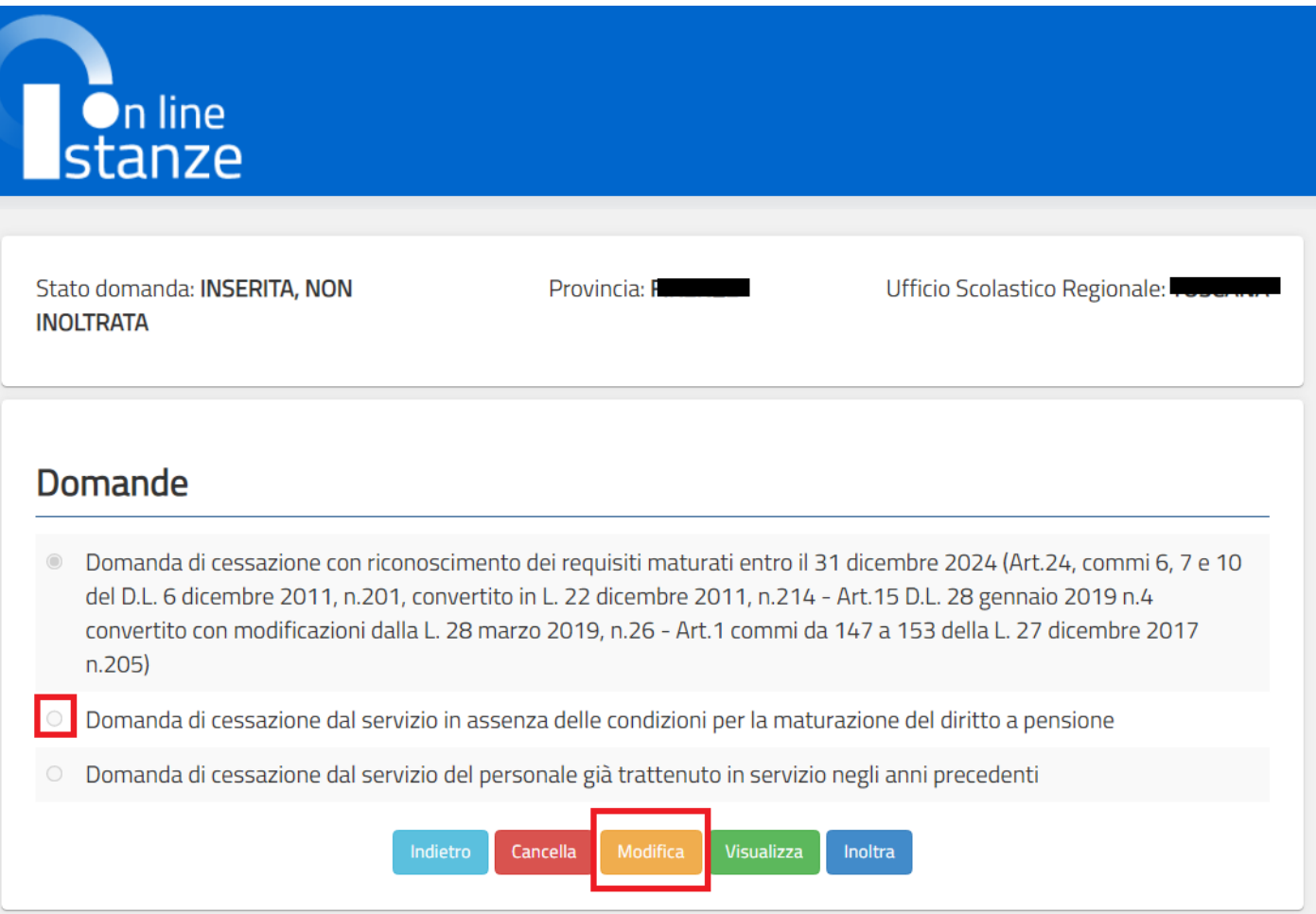

Cessazioni on-line – Dirigenti Scolastici

La domanda di "cessazione dal servizio in assenza delle condizioni per la maturazione del diritto a pensione" consta di una sola dichiarazione che rappresenta l'intera identità del modello in oggetto.

La pagina è uguale alla pagina di acquisizione con preimpostati i valori inseriti in acquisizione

Dopo aver aggiornato i dati relativi alla domanda fare click su **"Conferma"** per confermare la modifica, **"Indietro"** per annullare l'operazione.

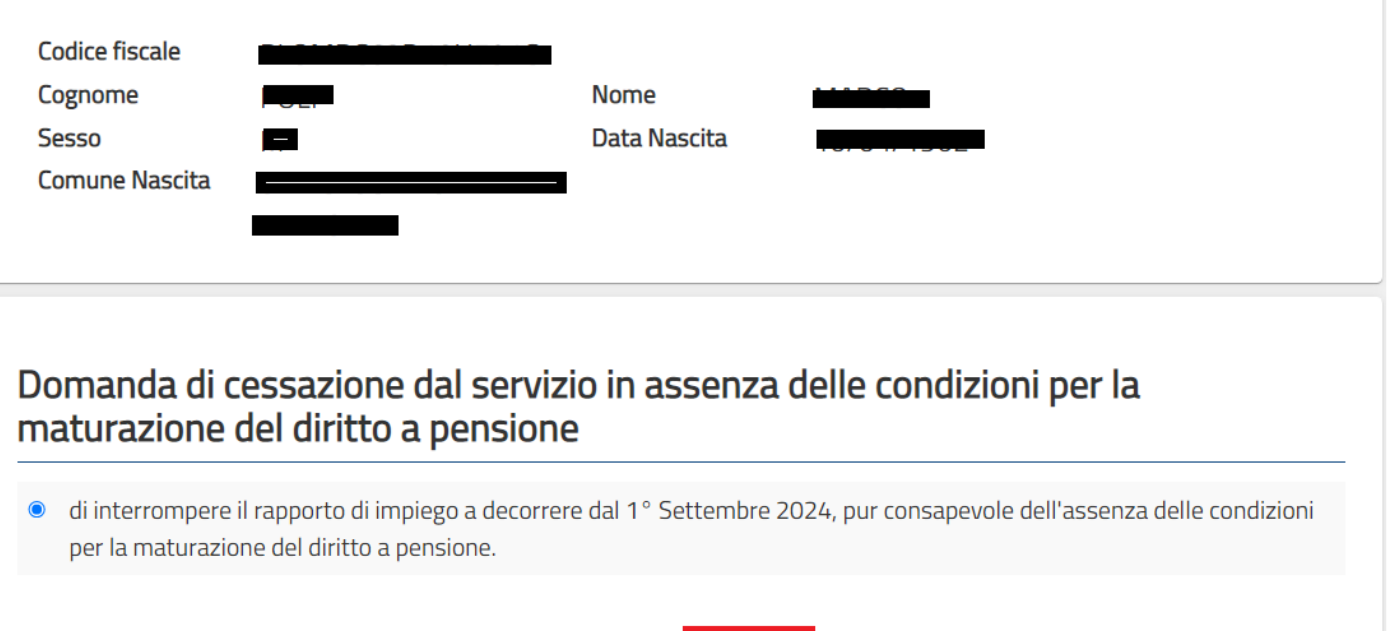

Conferma

A questo punto l'utente dovrà ripetere l'inoltro della domanda.

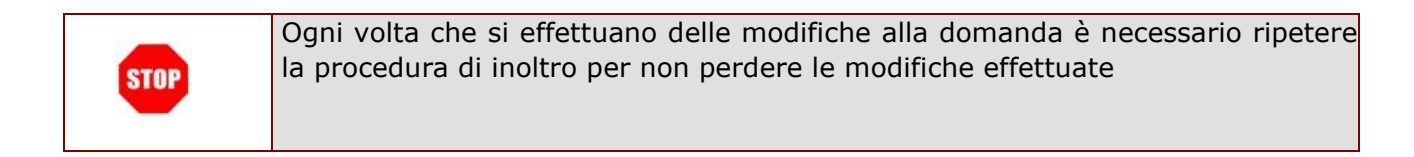

# <span id="page-45-0"></span>4.17 CANCELLAZIONE DELLA DOMANDA DI "CESSAZIONE DAL SERVIZIO IN ASSENZA DELLE CONDIZIONI PER LA MATURAZIONE DEL DIRITTO A PENSIONE".

Nel caso si voglia cancellare la domanda di "cessazione dal servizio in assenza dei requisiti maturati" fare click sulla tipologia di domanda di interesse e click su **"Cancella"**

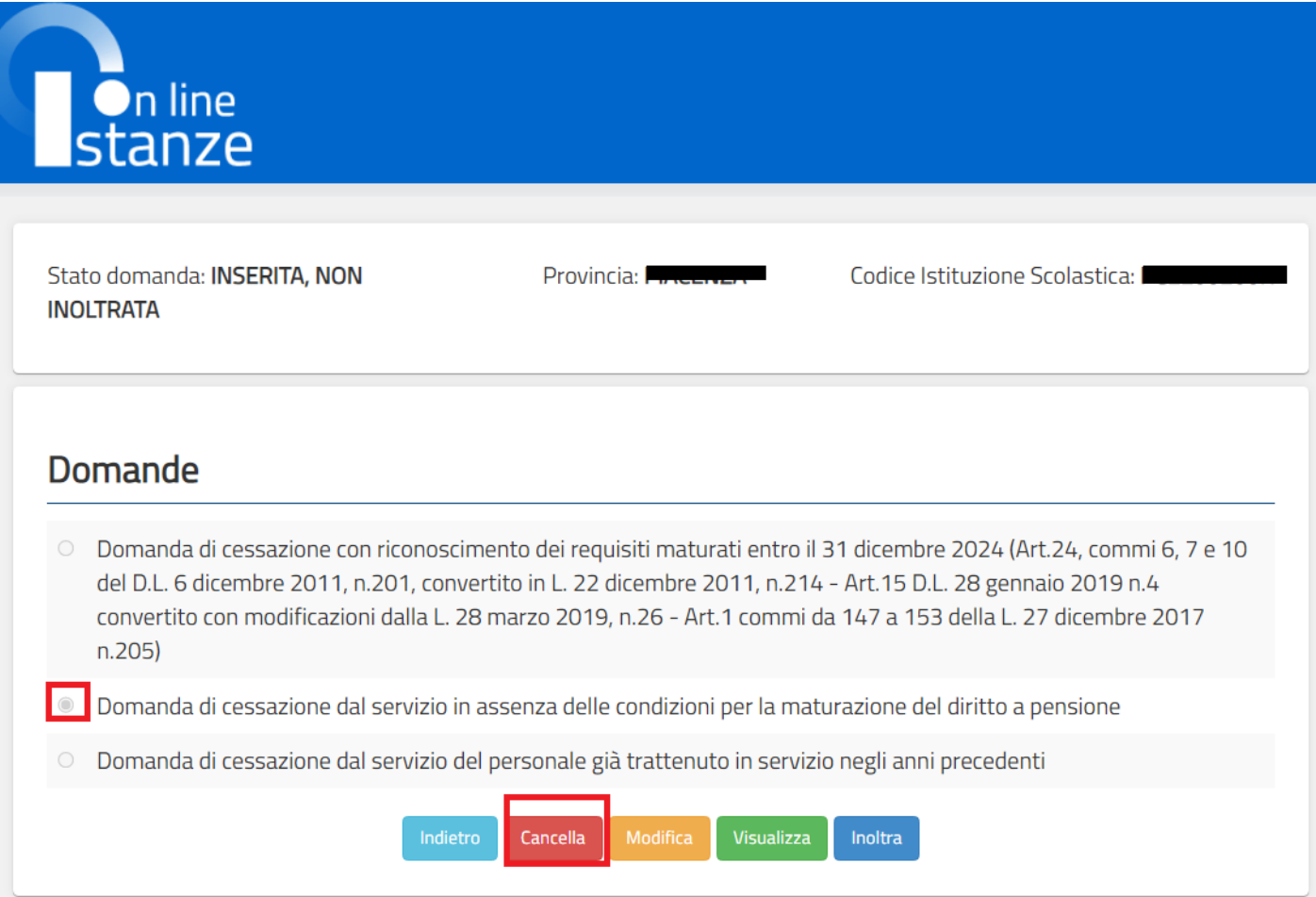

Dopo aver visualizzato i dati relativi alla domanda fare clic su "**Cancella**" per confermare la cancellazione o **"Indietro"** per annullare l'operazione.

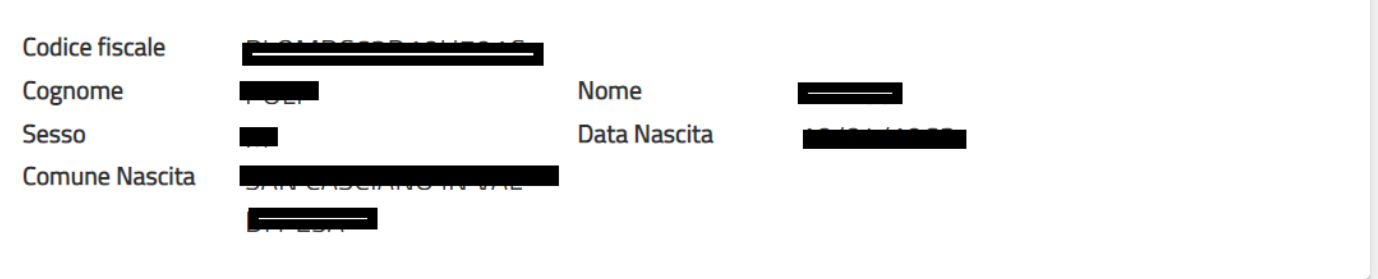

# Domanda di cessazione dal servizio in assenza delle condizioni per la maturazione del diritto a pensione

<sup>®</sup> di interrompere il rapporto di impiego a decorrere dal 1° Settembre 2024, pur consapevole dell'assenza delle condizioni per la maturazione del diritto a pensione.

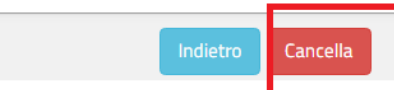

# <span id="page-47-0"></span>4.18 VISUALIZZAZIONE DELLA DOMANDA DI "CESSAZIONE DAL SERVIZIO IN ASSENZA DELLE CONDIZIONI PER LA MATURAZIONE DEL DIRITTO A PENSIONE".

Nel caso si voglia visualizzare la domanda di "cessazione dal servizio in assenza delle condizioni per la maturazione del diritto a pensione" fare click sulla tipologia di domanda di interesse e click su **"Visualizza"**

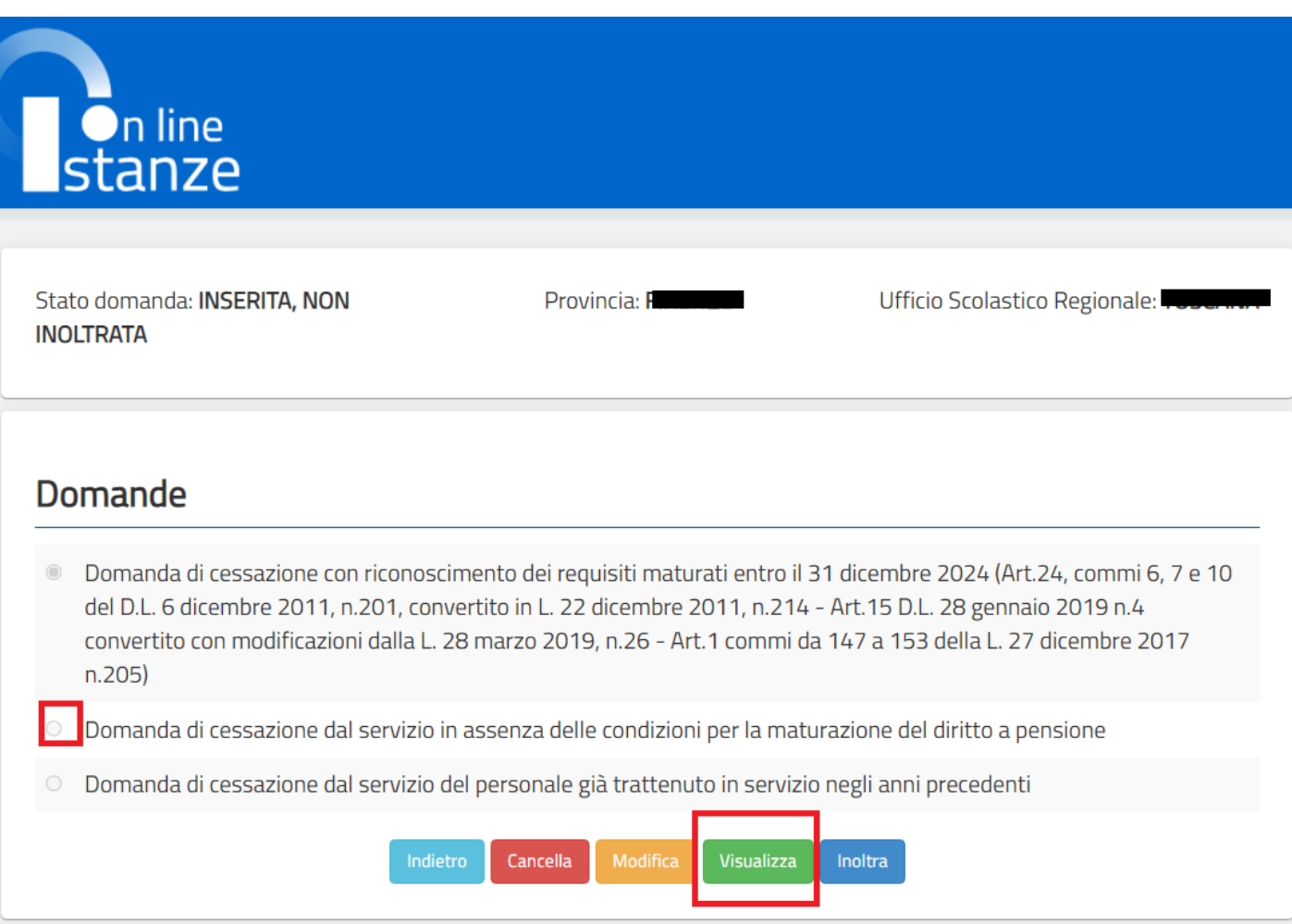

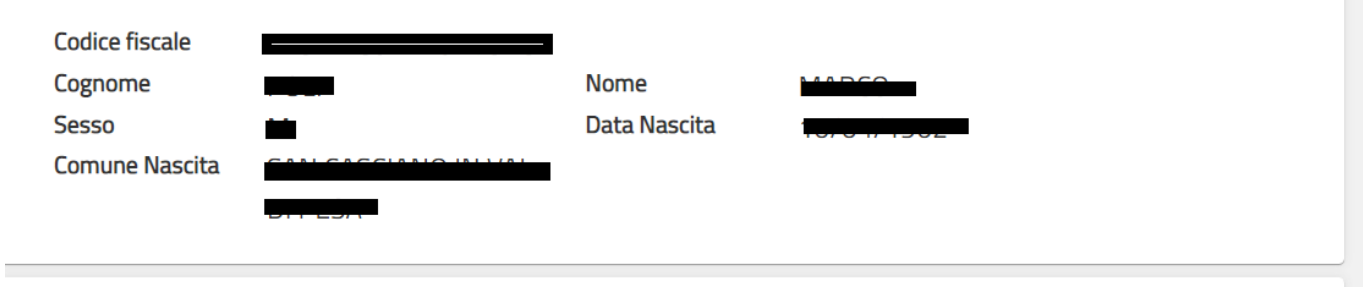

# Domanda di cessazione dal servizio in assenza delle condizioni per la maturazione del diritto a pensione

· di interrompere il rapporto di impiego a decorrere dal 1° Settembre 2024, pur consapevole dell'assenza delle condizioni per la maturazione del diritto a pensione.

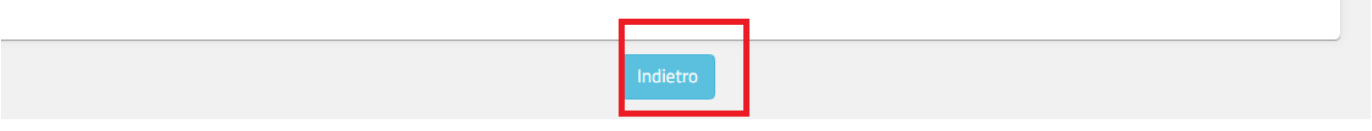

Presa visione dei dati inseriti fare clic su **"Indietro"** per ritornare alla pagina principale.

# <span id="page-49-0"></span>4.19 COMPILAZIONE DELLA DOMANDA DI "CESSAZIONE DAL SERVIZIO DEL PERSONALE GIÀ TRATTENUTO IN SERVIZIO NEGLI ANNI PRECEDENTI".

La funzione consente al dipendente di inserire la domanda di cessazione dal servizio del personale già trattenuto in servizio negli anni precedenti.

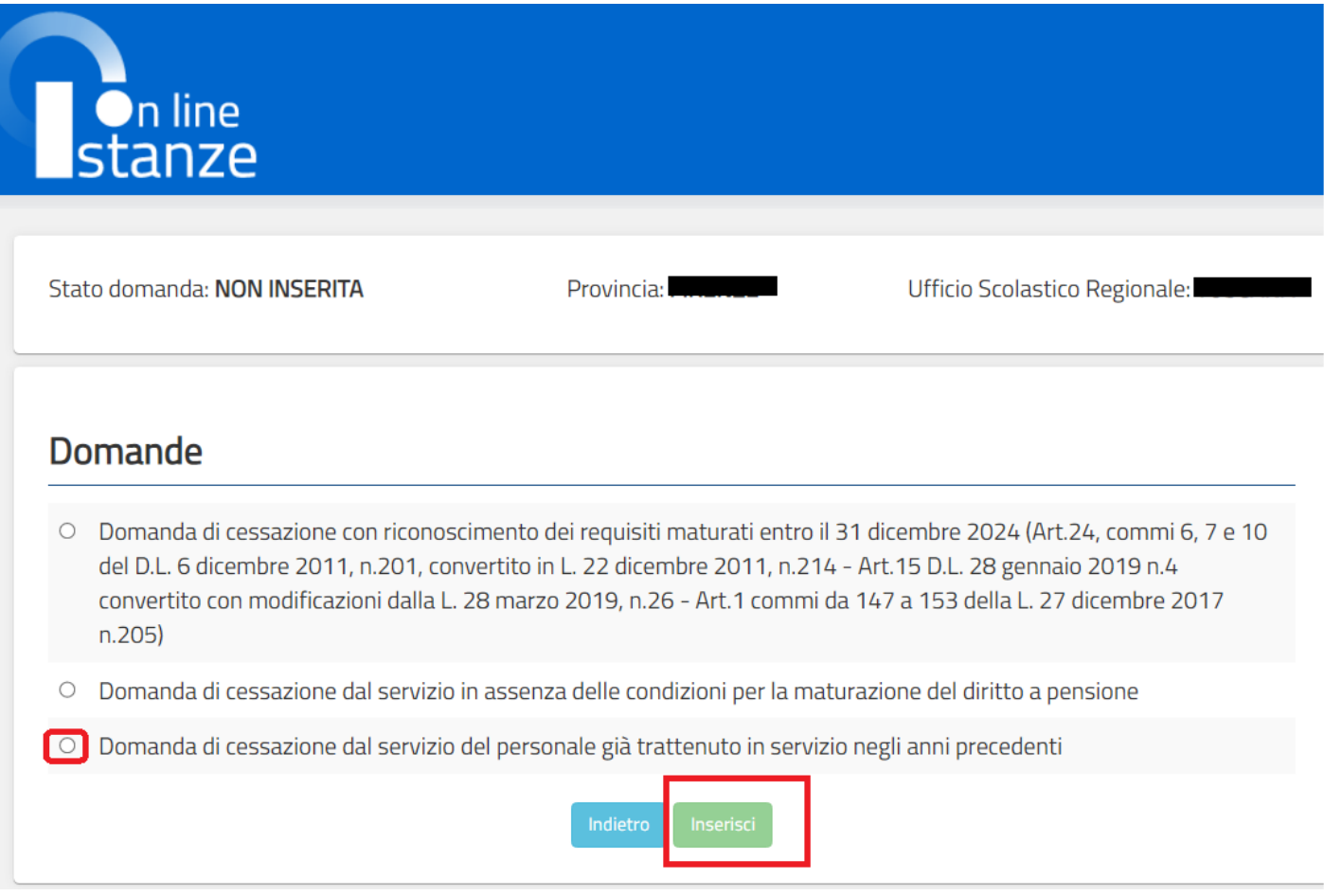

Dopo aver selezionato l'opzione:

Domanda di cessazione dal servizio del personale già trattenuto in servizio negli anni precedenti e fatto click su "**Inserisci**", viene visualizzata la pagina che consente di inserire la domanda di cessazione.

La funzione consente al dipendente di inserire la domanda di cessazione dal servizio del personale già trattenuto in servizio negli anni precedenti.

Nel dettaglio la pagina consente di inserire la:

• Dichiarazione di cessazione rapporto

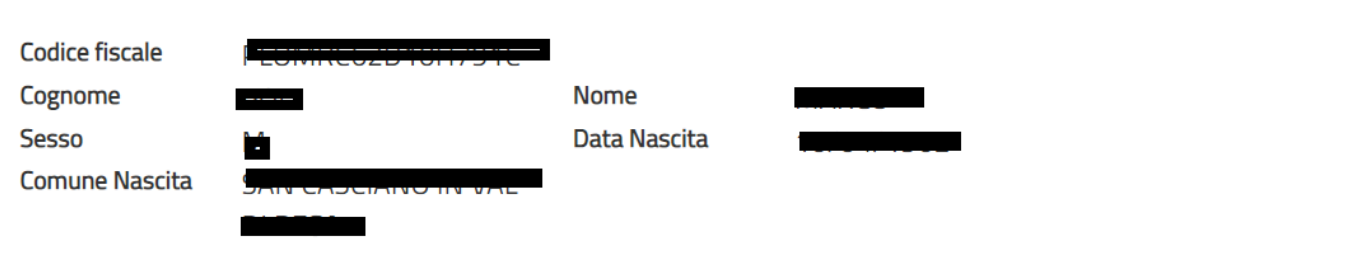

# Domanda di cessazione dal servizio del personale già trattenuto in servizio negli anni precedenti

avendo già maturato i requisiti per il diritto a pensione ed essendo destinatario di provvedimento di trattenimento in servizio, di interrompere anticipatamente il medesimo e di essere collocato a riposo dal 1º Settembre 2024.

# Dichiara Inoltre:

**STOP** 

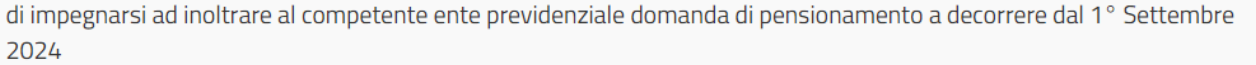

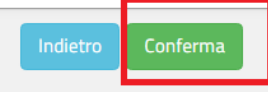

In questa pagina il dipendente potrà compilare solo i campi relativi alla domanda di "cessazione dal servizio personale già trattenuto in servizio negli anni precedenti". In formato protetto vengono visualizzati i dati anagrafici del dipendente (Cognome, Nome, Comune di Nascita, Data di Nascita, Sesso, Codice fiscale).

Completato l'inserimento dei dati richiesti, occorre procedere con l'inoltro della domanda. Vedi paragrafo relativo.

### <span id="page-51-0"></span>4.20 INOLTRO DELLA DOMANDA DI "CESSAZIONE DAL SERVIZIO DEL PERSONALE GIÀ TRATTENUTO IN SERVIZIO NEGLI ANNI PRECEDENTI"

Una volta inseriti i dati la fase successiva è inoltrare la domanda: Ogni inoltro avrà l'effetto di:

- **Produrre un PDF**, il modello compilato dal dipendente in formato .pdf con tutti i dati acquisiti che sarà salvato in un archivio storico e che potrà essere recuperato alla sezione **"Archivio"** presente sulla Home Page personale di Istanze online.
- **Inviare una mail al dipendente** come ricevuta con il modulo della domanda inserita in formato .pdf
- **Depositare** la domanda inserita in una base informativa dedicata. Contestualmente all'acquisizione della domanda il modulo in formato pdf sarà messo a disposizione dell'Ufficio Scolastico Regionale che potrà procedere alle operazioni di competenza.

Per effettuare l'inoltro dell'Istanza occorre operare dalla pagina principale. Una volta inserite le informazioni della domanda di interesse occorre fare click su **"Inoltra"**

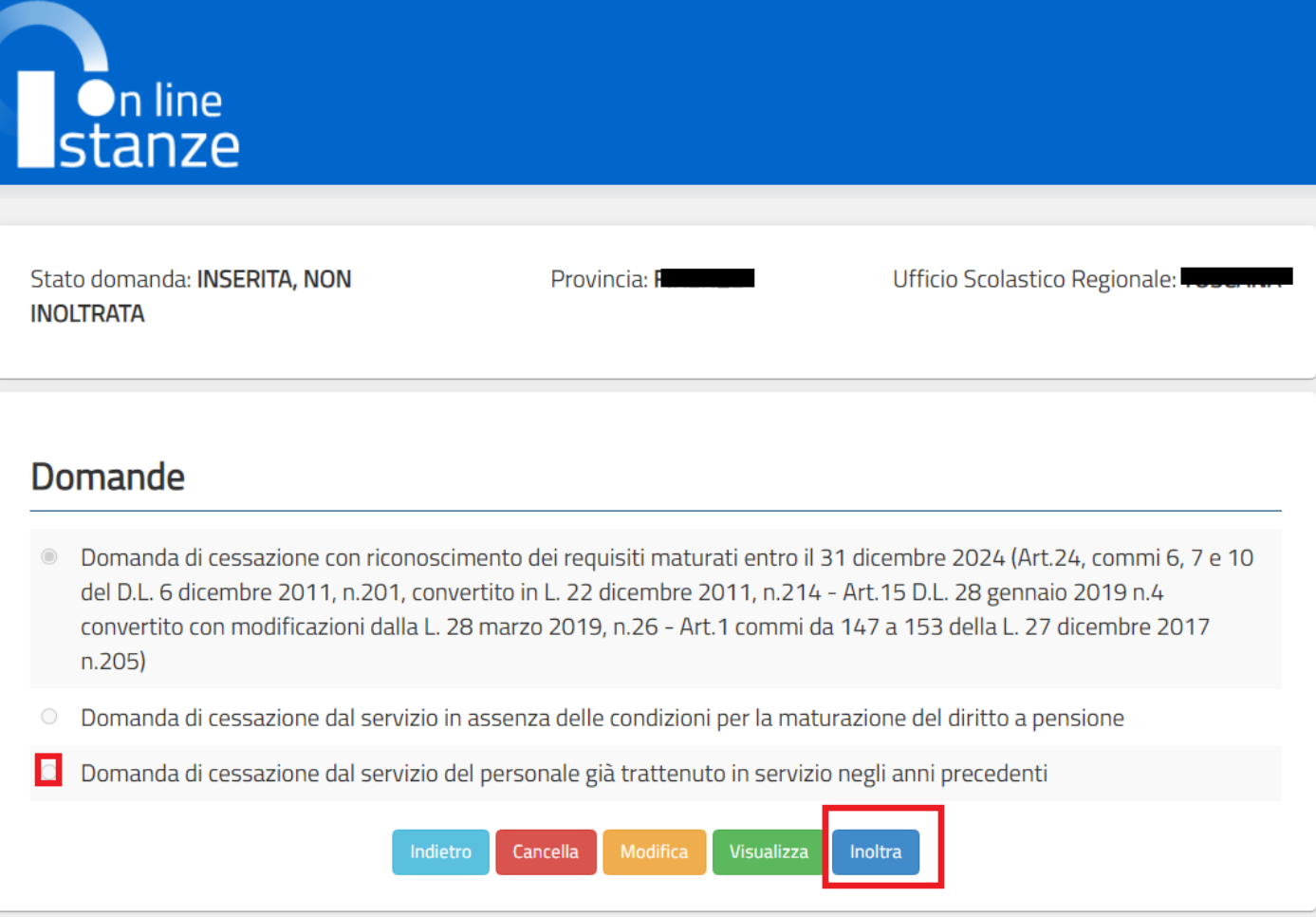

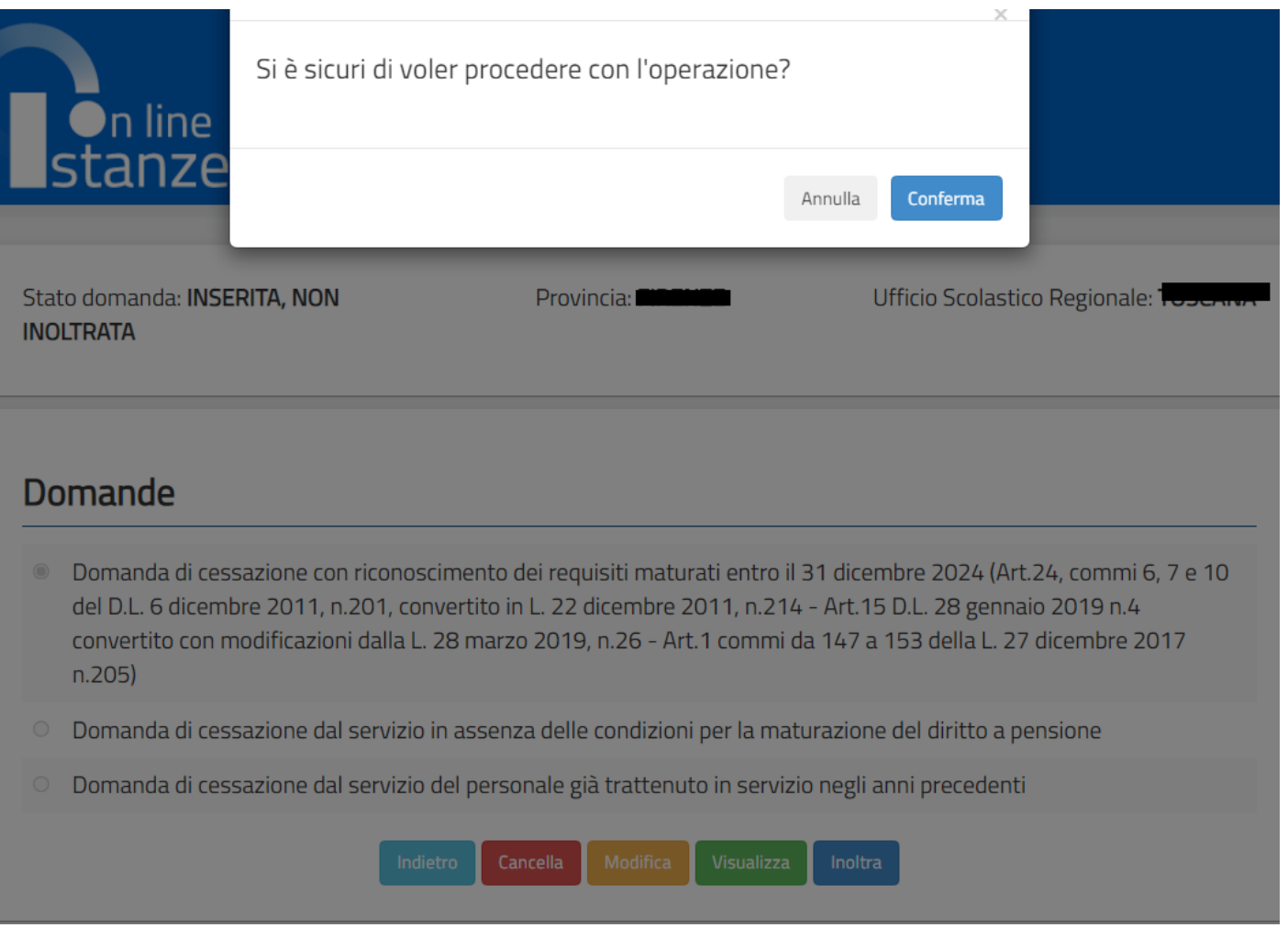

Per procedere con l'inoltro della domanda fare click su **"Conferma"**

Verrà prospettata una pagina di inoltro effettuato correttamente. Da questa pagina sarà possibile visualizzare la domanda in formato pdf facendo click su Visualizza pdf.

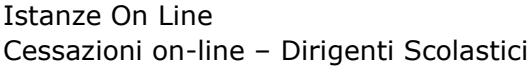

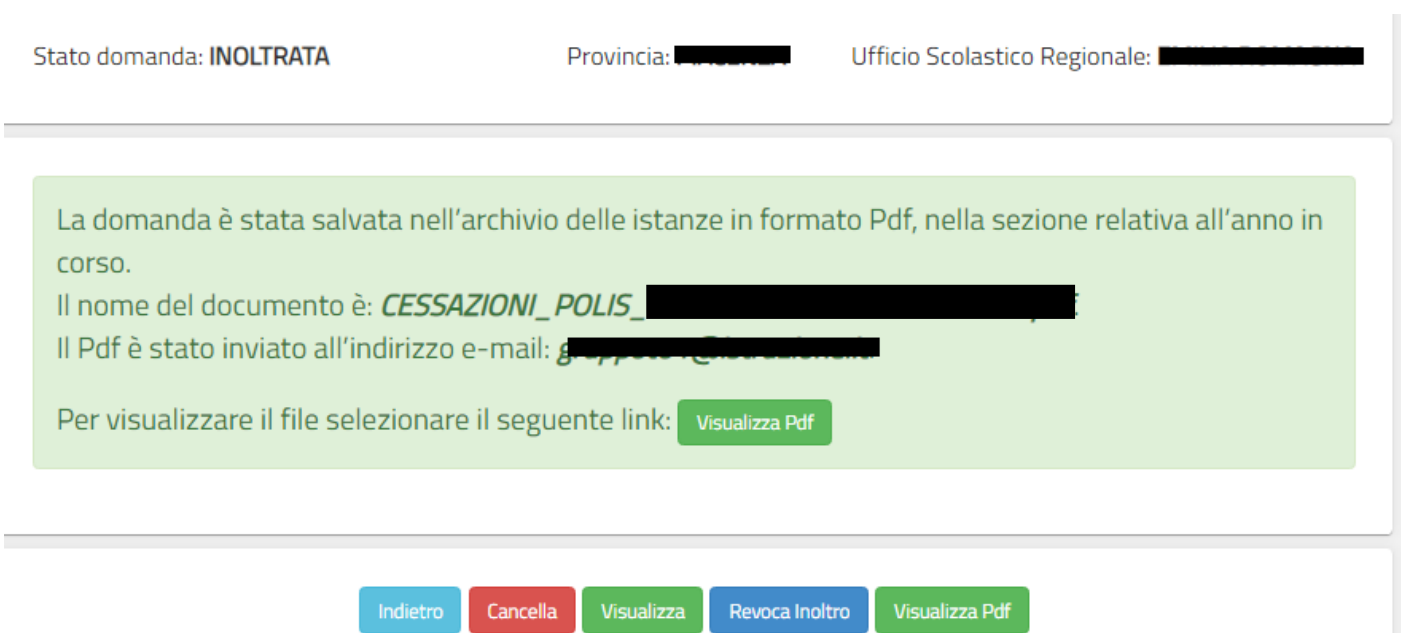

Sarà possibile aprire direttamente il file o salvarlo sul proprio pc, facendo clic con il pulsante destro del mouse e scegliendo "Salva oggetto con nome"

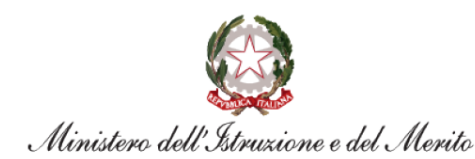

MIUR.AOODGCASIS.REGISTRO POLIS.

Ambito territoriale di:

Protocollo:

All'Ufficio Scolastico Regionale per il/la:

**Ufficio Pensioni SEDE** 

#### Oggetto:

Domanda di cessazione dal servizio del personale già trattenuto in servizio negli anni precedenti

**II/La Sottoscritto/a:**  $Cognome:$ Nome: **Comune di Nascita:** Data di Nascita: **Codice Fiscale:** 

**Dati Recapito:** Comune: Indirizzo:  $C.A.P.:$ Provincia: E-Mail:

Qualifica, classe di concorso o profilo professionale: **DIRIGENTE SCOLASTICO** 

#### Chiede:

avendo già maturato i requisiti per il diritto a pensione ed essendo destinatario di provvedimento di trattenimento in servizio, di interrompere anticipatamente il medesimo e di essere collocato a riposo dal 1º Settembre 2024.

Il sottoscritto si impegna ad inoltrare al competente ente previdenziale domanda di pensionamento a decorrere dal 1° Settembre 2024

Data: 15/09/2023

Concluso l'inoltro, il sistema salverà il file appena inoltrato nella sezione "Archivio" della sezione "Istanze online" e l'utente riceverà la mail con la domanda in formato .pdf all'indirizzo di posta indicato nella fase di Registrazione.

# <span id="page-56-0"></span> 4.21 MODIFICA DELLA DOMANDA DI "CESSAZIONE DAL SERVIZIO DEL PERSONALE GIÀ TRATTENUTO IN SERVIZIO NEGLI ANNI PRECEDENTI".

La funzione consente di modificare i dati precedentemente inseriti dal dipendente.

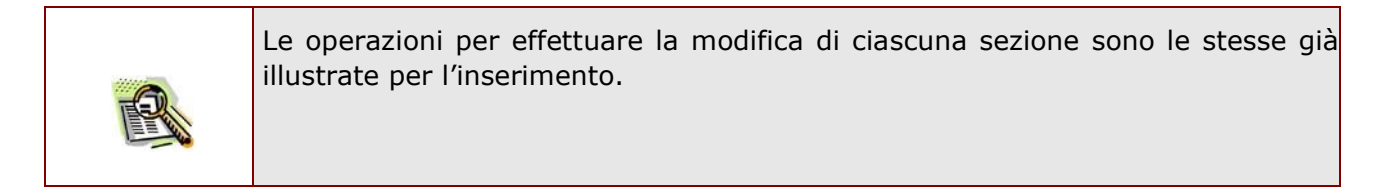

Dalla pagina della scelta del Modello di Domanda occorre selezionare il modello di interesse e fare click su **"Modifica"**

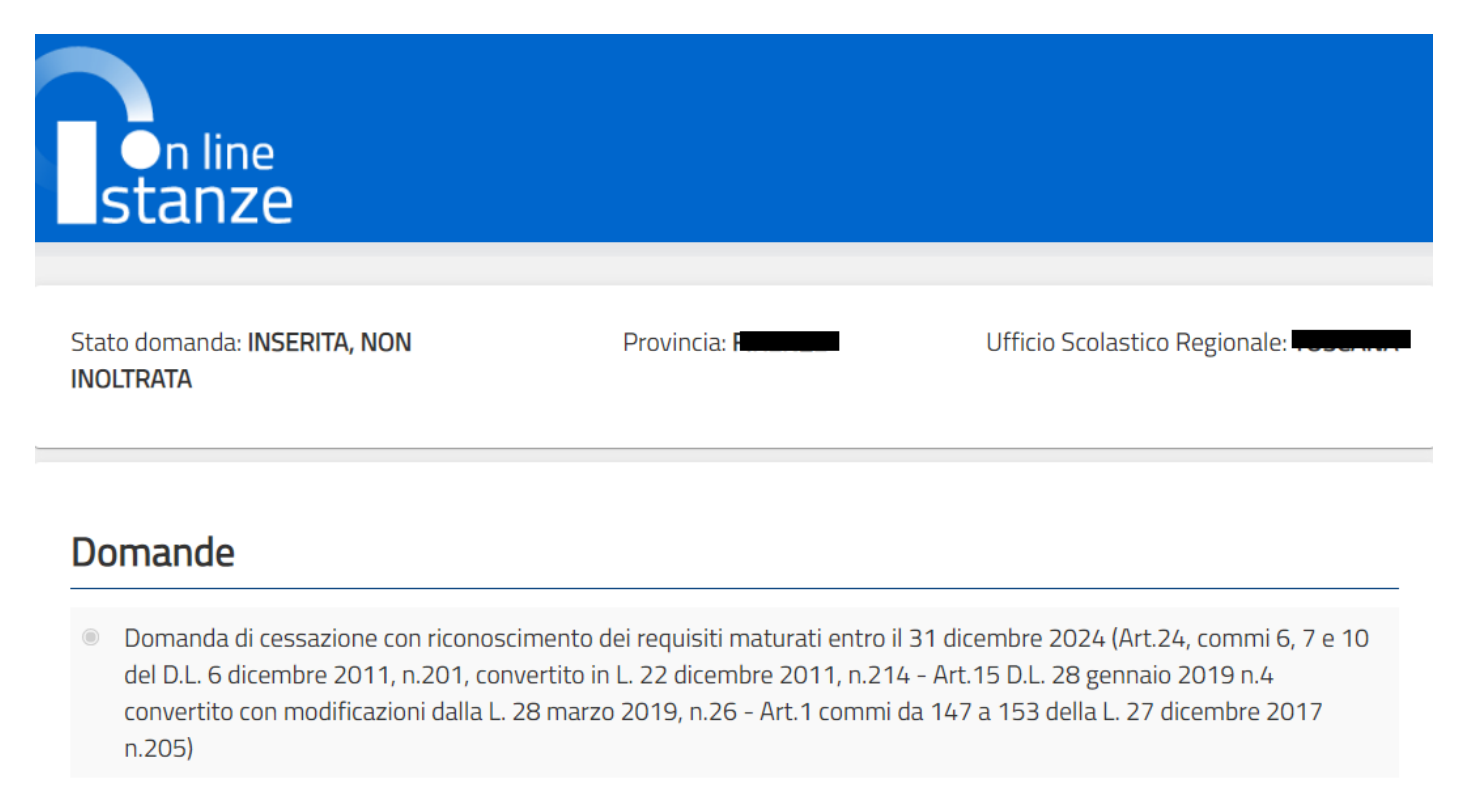

Domanda di cessazione dal servizio in assenza delle condizioni per la maturazione del diritto a pensione

Domanda di cessazione dal servizio del personale già trattenuto in servizio negli anni precedenti

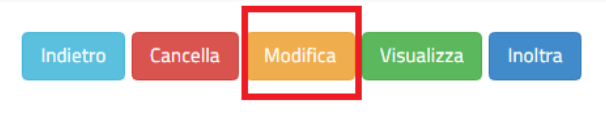

La domanda di "cessazione dal servizio del personale già trattenuto in servizio negli anni precedenti" consta di una sola dichiarazione che rappresenta l'intera identità del modello in oggetto.

La pagina è uguale alla pagina di acquisizione con preimpostati i valori inseriti in acquisizione

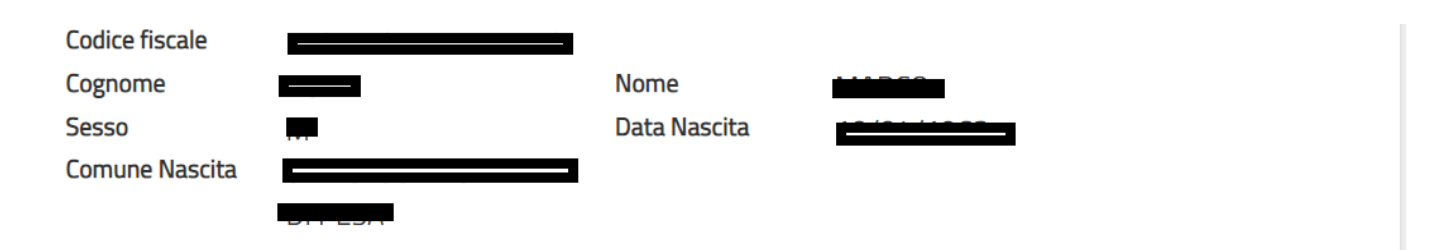

# Domanda di cessazione dal servizio del personale già trattenuto in servizio negli anni precedenti

avendo già maturato i requisiti per il diritto a pensione ed essendo destinatario di provvedimento di trattenimento in servizio, di interrompere anticipatamente il medesimo e di essere collocato a riposo dal 1° Settembre 2024.

# Dichiara Inoltre:

di impegnarsi ad inoltrare al competente ente previdenziale domanda di pensionamento a decorrere dal 1° Settembre 2024

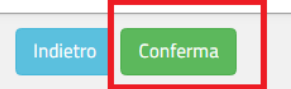

Dopo aver aggiornato i dati relativi alla domanda fare clic su '**Conferma**' per confermare la modifica, '**Indietro'** per annullare l'operazione.

A questo punto l'utente dovrà ripetere l'inoltro della domanda.

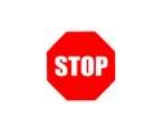

**Ogni volta che si effettuano delle modifiche alla domanda è necessario ripetere la procedura di inoltro per non perdere le modifiche effettuate** 

# <span id="page-58-0"></span>4.22 CANCELLAZIONE DELLA DOMANDA DI "CESSAZIONE DAL SERVIZIO DEL PERSONALE GIÀ TRATTENUTO IN SERVIZIO NEGLI ANNI PRECEDENTI".

Nel caso si voglia cancellare la domanda di "cessazione dal servizio del personale già trattenuto in servizio negli anni precedenti" fare click sulla tipologia di domanda di interesse e click su **"Cancella"**

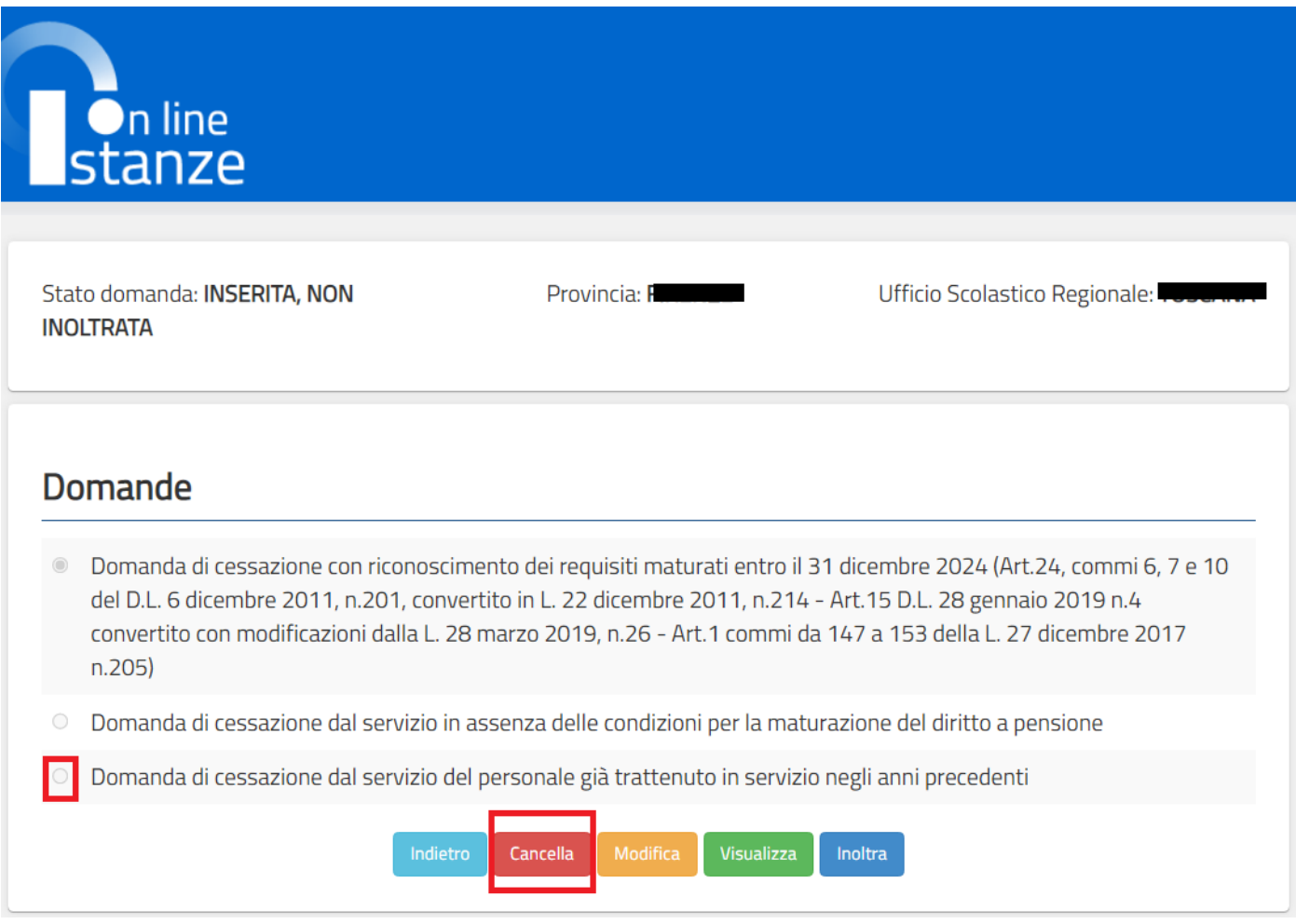

Dopo aver visualizzato i dati relativi alla domanda fare clic su "**Cancella**" per confermare la cancellazione o **"Indietro"** per annullare l'operazione.

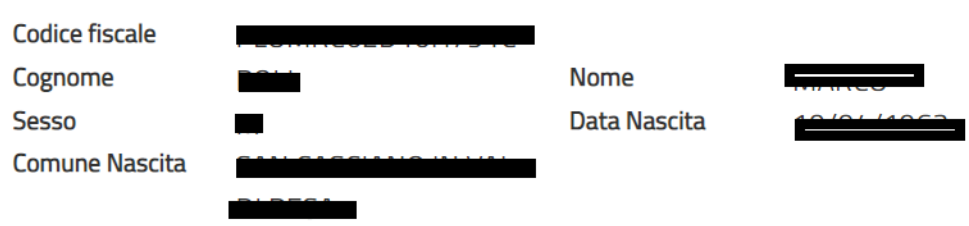

# Domanda di cessazione dal servizio del personale già trattenuto in servizio negli anni precedenti

avendo già maturato i requisiti per il diritto a pensione ed essendo destinatario di provvedimento di trattenimento in  $\circledcirc$ servizio, di interrompere anticipatamente il medesimo e di essere collocato a riposo dal 1° Settembre 2024.

# Dichiara Inoltre:

di impegnarsi ad inoltrare al competente ente previdenziale domanda di pensionamento a decorrere dal 1º Settembre 2024

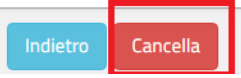

# <span id="page-60-0"></span>4.23 VISUALIZZAZIONE DELLA DOMANDA DI "CESSAZIONE DAL SERVIZIO DEL PERSONALE GIÀ TRATTENUTO IN SERVIZIO NEGLI ANNI PRECEDENTI".

Nel caso si voglia visualizzare la domanda di "cessazione dal servizio del personale già trattenuto in servizio negli anni precedenti" fare click sulla tipologia di domanda di interesse e click su **"Visualizza"**

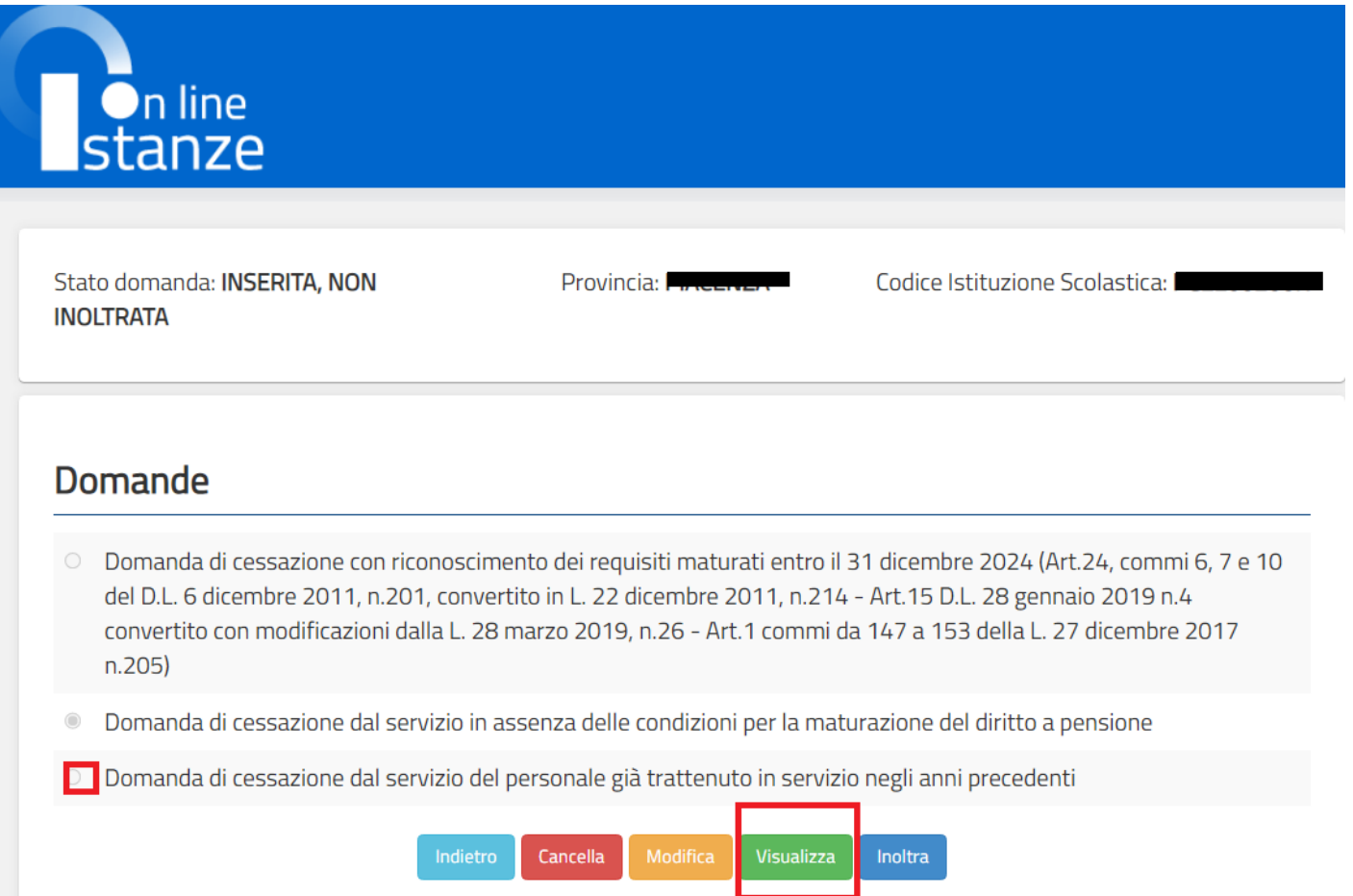

Cessazioni on-line – Dirigenti Scolastici

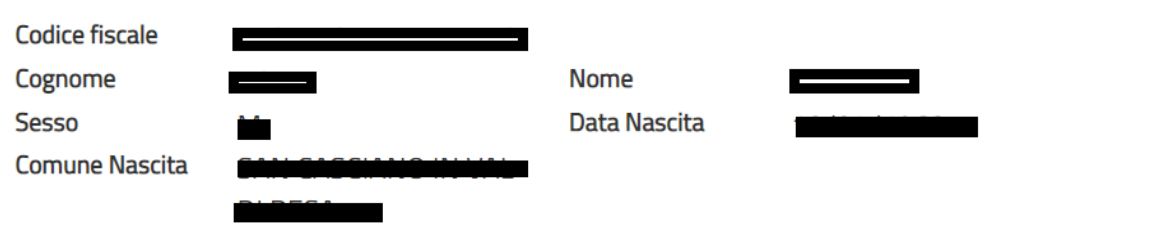

# Domanda di cessazione dal servizio del personale già trattenuto in servizio negli anni precedenti

avendo già maturato i requisiti per il diritto a pensione ed essendo destinatario di provvedimento di trattenimento in  $\odot$ servizio, di interrompere anticipatamente il medesimo e di essere collocato a riposo dal 1° Settembre 2024.

# Dichiara Inoltre:

di impegnarsi ad inoltrare al competente ente previdenziale domanda di pensionamento a decorrere dal 1º Settembre 2024

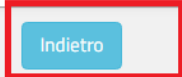

Presa visione dei dati inseriti fare clic su **"Indietro"** per ritornare alla pagina principale.